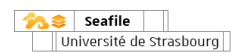

## **Seafile :stockage cloud de fichiers, partage,synchronisation et édition en ligne**

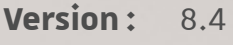

**Date:** Juillet 2023 (première version novembre 2015)

**Éditeur:** Université de Strasbourg

**Auteur(s) :** Simon Piquard (Direction du numérique)

**Copyright :** Direction du numérique Unistra

**Licence :** Licence Creative Commons : Paternité - Pas d'Utilisation Commerciale - Partage des Conditions Initiales à l'Identique

# **T a ble d e s m a t i è r e s**

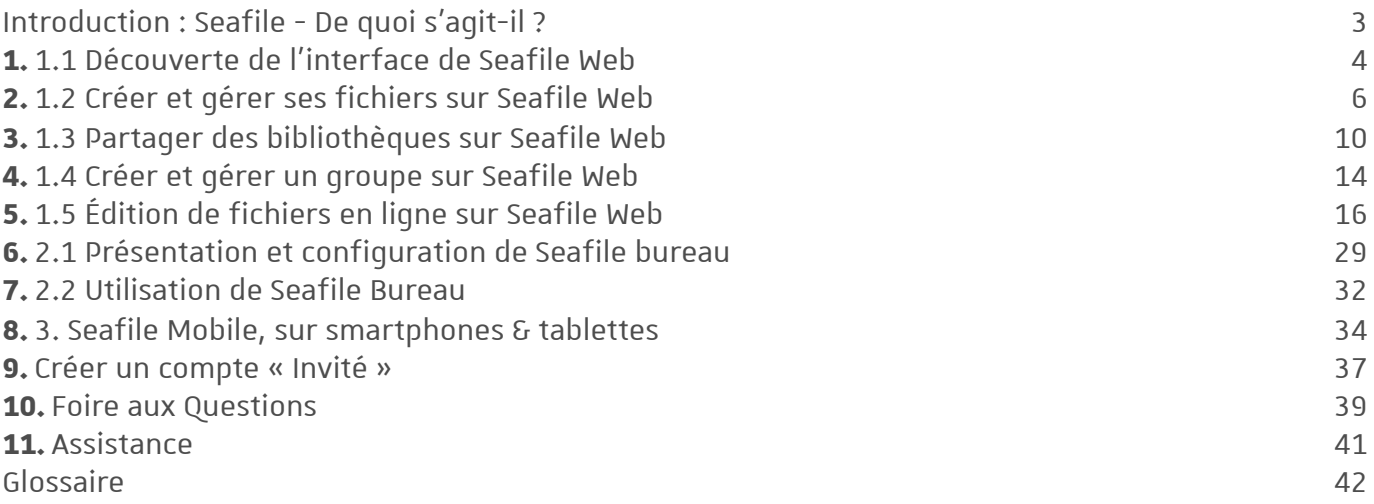

## <span id="page-2-0"></span>**Introduction :Seafile - De quois'agit-il?**

Seafile est un service en ligne de stockage, de synchronisation et de partage de fichiers . Ce service de type "cloud", permet un accès facile à ses fichiers, de 3 manières différentes :

- **"Seafile Web"**, accès en ligne depuis un **navigateur** (Firefox, Safari, Chrome etc.).
- **"Seafile Bureau"** sur le **disque dur de son ordinateur**, via une application Seafile nommée également "client".
- **"Seafile mobile"** sur **smartphone ou tablette**.

Qui a accès à ce service ?

**Tousles personnels unistra**, d'enseignement, de recherche ou administratifs ont un compte avec un espace de 100go.

**Tousles étudiants unistra** ont un compte avec un espace de 10go.

**Les personnes"extérieures"** (n'ayant pas de comptes unistra) ne peuvent pas accéder au service nativement.

En revanche, un personnel ou étudiant unistra peut lui ouvrir un compte "invité".

Version imprimable

 $\sim$  Télécharger la version PDF de cette documentation (cf.  $\mathbb A$ tutoriel\_seafile).

## <span id="page-3-0"></span>**1. 1.1 Découverte de l'interface de Seafile Web**

Se connecter

Votre espace personnel Seafile Unistra est accessible depuis le catalogue des applications dans **Ernest**, ou directement depuis l'URL [https://seafile.unistra.fr](file:///var/lib/scenari/working/prl-chain/gens/JDCO9DAGL23P13EI13OI547J14Q/JDCO9D/AGL23P/13EI13/OI547D/2TU/guideP/co/guide.html)

Saisir :

- son identifiant unistra
- son mot de passe unistra

*Si vous ne connaissez pas votre identifiant, vous le trouverez sur [https://quisuisje.unistra.fr/](file:///var/lib/scenari/working/prl-chain/gens/JDCO9DAGL23P13EI13OI547J14Q/JDCO9D/AGL23P/13EI13/OI547D/2TU/guideP/co/guide.html)*

### Découvrir Seafile web

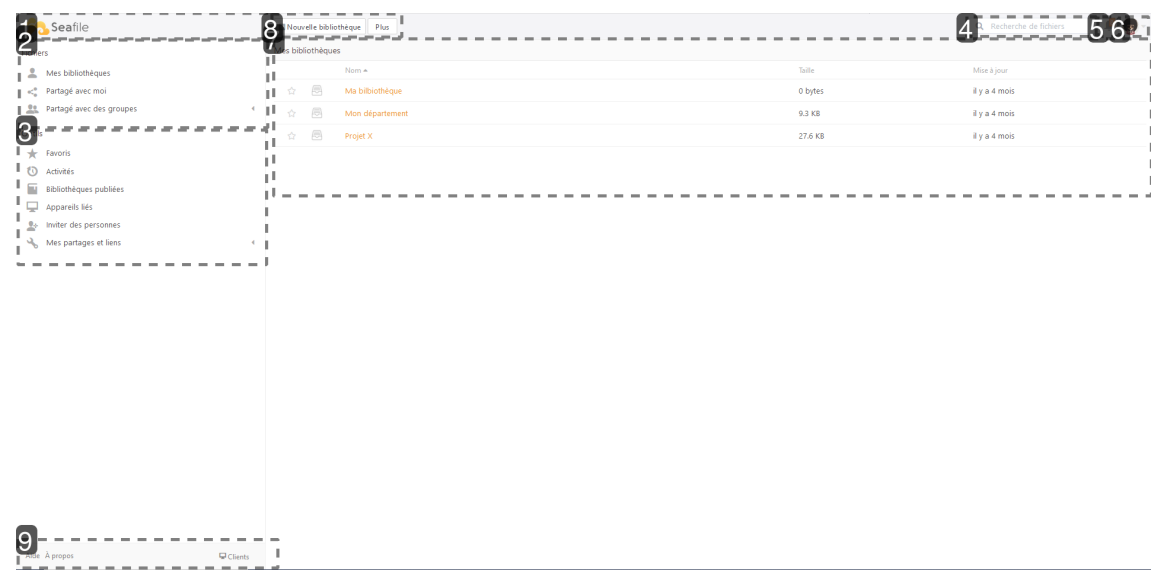

#### **1.**

En cliquant ici vous reviendrez toujours sur cette page d'accueil Seafile

#### **2.**

Fichiers, dossiers et bibliothèques

Accès aux bibliothèques personnelles, partagées par d'autres utilisateurs, et aux groupes.

#### **3.**

Outils

- Accès rapide aux fichiers que vous avez marqués comme **favoris,**
- Visualisation des dernières **activités** sur des bibliothèques qui vous concernent.

- Visualisation et gestion des **appareilsliés**, c'est à dire les périphériques où vous avez synchronisé des fichiers.

- Module d'**invitation de personnes qui n'ont pas de comptes unistra** (collègues d'autres universités, fournisseurs etc.)

- Visualisation et gestion des **partages que vous avez effectués**, que ce soit sur des bibliothèques, dossiers ou liens.

Seafile : stockage cloud de fichiers, partage, synchronisation et é… *1.1 Découverte de l'interface de Seafile Web*

#### **4.**

Barre de recherche de fichiers, cependant, cette fonctionnalité n'est pas activée.

#### **5.**

Accès aux notifications Seafile

#### **6.**

...en effet c'est un chat plutôt funky... Ce bouton vous permet de personnaliser votre compte, connaître votre espace disponible, et vous déconnecter.

#### **7.**

L'affichage des bibliothèques.

Vous pouvez créer ou importer dans chaque bibliothèque autant de dossier et fichiers que souhaité. **Vous pouvezcréer autant de bibliothèques que souhaité.**

Plus vous multipliez les bibliothèques, moins elles seront "profondes". Ainsi, vous pourrez affiner les droits de partage sur chaque bibliothèque.

#### **Limitez autant que possible le partage de dossier à l'intérieur d'une bibliothèque. Préférez toujoursle partage de bibliothèque.**

#### **8.**

**Nouvelle bibliothèque** vous permet de créer de nouvelles bibliothèques.

**Plus** permet d'accéder aux bibliothèques supprimées. Vous pouvez les restaurer sous 30 jours.

#### **9.**

- Aide : accès à la documentation unistra
- A propos : numéro de version Seafile unistra
- Clients : page de téléchargement des dernières versions du client local de synchronisation

Seafile : stockage cloud de fichiers, partage, synchronisation et … *1.2 Créer et gérer ses fichiers sur Seafile Web*

## <span id="page-5-0"></span>**2. 1.2 Créer et gérerses fichierssurSeafile Web**

Comment fonctionne le classement des fichiers dans Seafile ?

**Le classement des fichiers dansSeafile est organisé à partir de bibliothèques**. Il est ensuite possible de créer des dossiers/sous-dossiers à l'intérieur de celles-ci, et d'y déposer des fichiers. Vous pouvez créer autant de bibliothèques que vous le souhaitez. Il est recommandé de ne pas avoir de bibliothèques trop "profondes" car cela peut entraîner des problèmes de synchronisation ensuite sur « Seafile Bureau ».

Créer une bibliothèque

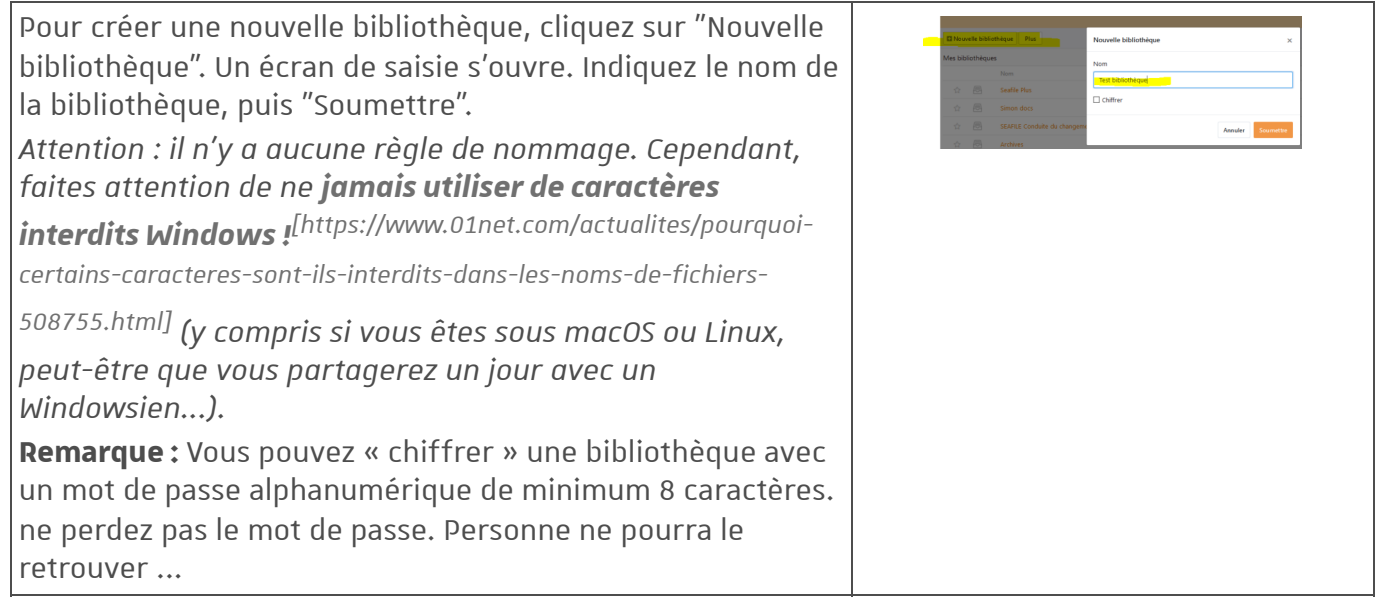

## Boutons de gestion de la bibliothèque

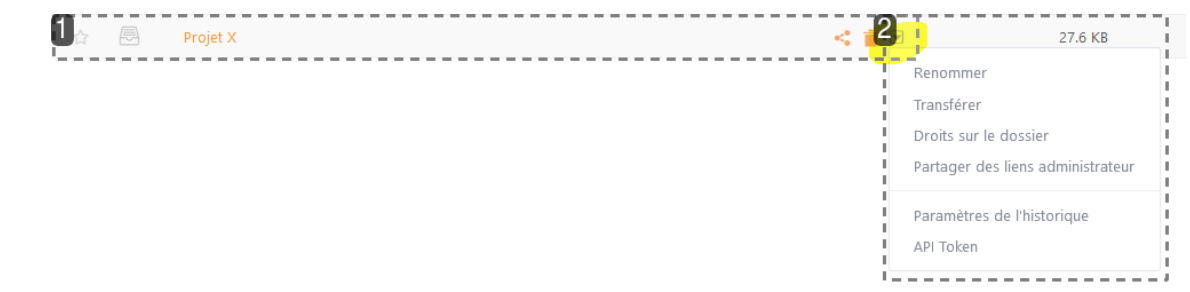

#### **1.** En survolant la bibliothèque,

vous voyez apparaître, de gauche à droite :

- **l'étoile** qui vous permet si vous le souhaitez de marquer votre bibliothèque comme **favorite** ==> accès à tous ses favoris dans les menus gauche de la page d'accueil de Seafile web, ou sur *la fenêtre principale de l'application Seafile sur Seafile bureau).*
- l'icône qui vous présente les droits que vous avez sur cette bibliothèque. *L'icône change sur certaines bibliothèques qui vous sont partagées en lecture seule (des lunettes apparaissent), ou partagées en lecture seule en ligne.*
- un bouton **partage** *(voir la section "Partager depuis Seafile web" pour comprendre toutes les options de partage).*
- un bouton **supprimer(corbeille)**. Ce bouton supprime la bibliothèque. Vous pouvez retrouver les bibliothèques supprimées sur "Plus" en page d'accueil.
- un **"chevron"** qui vous permettra d'ouvrir un menu déroulant.

#### Le **menu déroulant propose :**

\* **Renommer** la bibliothèque (attention aux caractères windows interdits)

\* **Transférer** la bibliothèque (à un autre utilisateur, qu'il soit unistra ou un "invité")

\* **Droitssurle dossier** permet de modifier ou d'attribuer des droits sur des dossiers. Attention : à utiliser avec parcimonie car le partage de dossiers peut entraîner des problèmes sur l'utilisation collective d'un fichier dans ce dossier.

\* **Paramètres de l'historique** (inutile dans la version unistra)

\* **API Token** (inutile pour la version unistra)

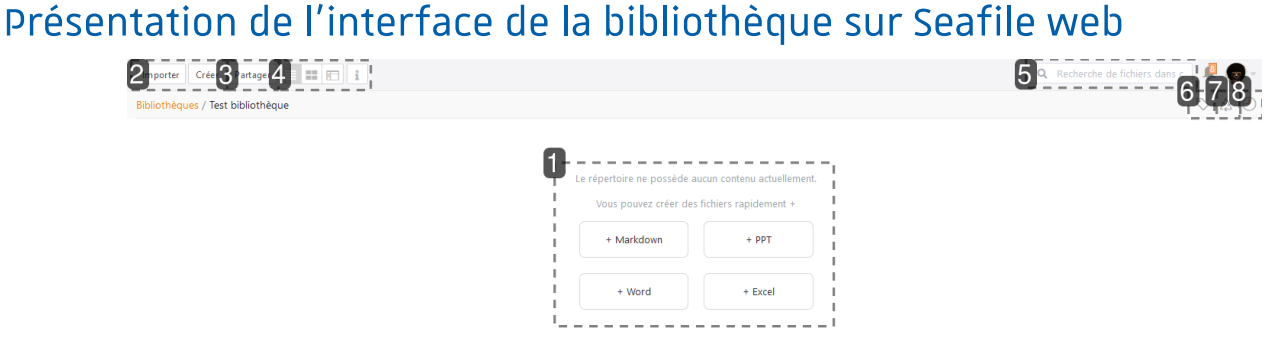

#### **1.**

Si la bibliothèque est vide et viens d'être créée, vous pouvez utilisez ces raccourcis pour créer rapidement un fichier.

#### **2.**

**Importer:** permet d'importer un fichier ou un dossier présent sur l'ordinateur.

**Créer:** permet de créer rapidement un fichier dans la bibliothèque, ou de créer un nouveau dossier.

#### **3.**

**Partager:** donne accès aux options de partage de la bibliothèque.

#### **4.**

**Affichage :** permet de modifier la visualisation (liste, vignette ou colonne). Permet également de voir le détail de la bibliothèque (nombre de fichiers, taille et dernière mise à jour).

#### **5.**

Le moteur de recherche est désactivé dans Seafile unistra.

**Tags:** les tags permettent de "taguer" **les fichiers** afin de les retrouver plus facilement.

#### **Vouscréez vous-mêmes vos proprestags.**

Ils ne s'appliquent que dans la bibliothèque où ils ont été créés.

Ils ne seront visibles que dans Seafile web, vous ne les retrouverez pas dans la version Seafile bureau.

#### **7.**

Corbeille : permet d'accéder à la corbeille de la **bibliothèque.**

Chaque fichier supprimé dans la bibliothèque, **qu'ilsoit à la racine ou dans un sous-dossier,** pourra être retrouvé et restauré **jusqu'à 30 jours aprèssa suppression** en passant par cette bibliothèque.

#### **8.**

**Activités**: permet de visualiser toutes vos dernières activités dans cette bibliothèque (suppression de fichier, modification, ajout etc.)

## Gestion des fichiers et dossiers dans une bibliothèque

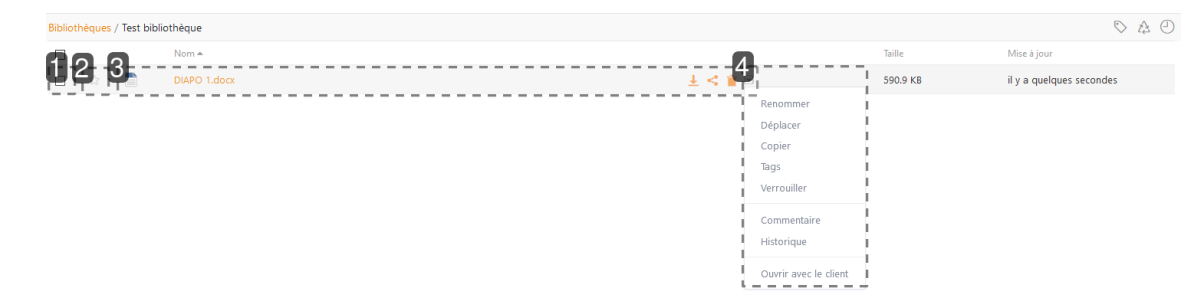

#### **1.**

#### Sélection multiple

En cochant vous pouvez sélectionner plusieurs fichiers pour une même action simultanée.

#### **2.**

Favoris

Marque le fichier comme favori.

==> accès à tous ses favoris dans les menus gauche de la page d'accueil de Seafile web, ou sur la *fenêtre principale de l'application Seafile sur Seafile bureau.*

#### **3.**

#### Actions fréquentes

En survolant un fichier ou dossier, vous verrez apparaître les icônes des 3 actions les plus fréquentes :

#### 1. **Télécharger** le contenu

- 2. **Partager** le contenu
- 3. **Supprimer** (récupérable dans la corbeille de la bibliothèque sous 30 jours)

Le chevron ensuite permet d'ouvrir un menu déroulant

Vous pouvez ici agir sur le fichier ou dossier :

- **1. Renommer** la bibliothèque
- **2. Déplacer** dans une autre bibliothèque de votre espace Seafile
- **3. Copier** le contenu en vue de le coller sur un autre endroit dans votre espace Seafile web
- **4. Tags:** Permet de taguer un fichier. Ce tag ne sera actif que dans cette bibliothèque.

**5. Verrouiller**: Cette nouvelle fonctionnalité permet de verrouiller temporairement l'écriture sur un fichier. Seule la personne qui a verrouillé le fichier peut effectuer des modifications.

**6. Commentaire :** permet de commenter le fichier. Vous pouvez également "pingué" un utilisateur en utilisant le @xxx

ex : commentaire "J'ai corrigé le fichier @demoseafile01". Dans cette exemple, demoseafile01 recevra une notification dans sa cloche Seafile.

**7. Historique :** Donne accès aux dernières modifications du fichier, pour les consulter ou pour les récupérer

**8. Ouvrir avecle client** : Permet d'ouvrir le fichier en local ; c'est à dire sur Seafile bureau. Quand la fenêtre s'ouvre cliquez sur "Seafile client". (fonctionne seulement si la bibliothèque est synchronisée)

#### **Markdown?**

*"Markdown est un langage de balisage léger créé par John Gruber en 2004. Son but est d'offrir une syntaxe facile à lire et à écrire."*

(wikipedia - https://fr.wikipedia.org/wiki/Markdown)

## <span id="page-9-0"></span>**3. 1.3 Partager des bibliothèquessurSeafile Web**

Partager facilement vos dossiers, bibliothèques ou fichiers.

Seafile permet de partager ses fichiers, en interne ou vers l'extérieur.

Il existe 6 types de partage dans Seafile, qui sont disponibles ou non en fonction de l'objet qu'on souhaite partager (bibliothèque, dossier, fichier) :

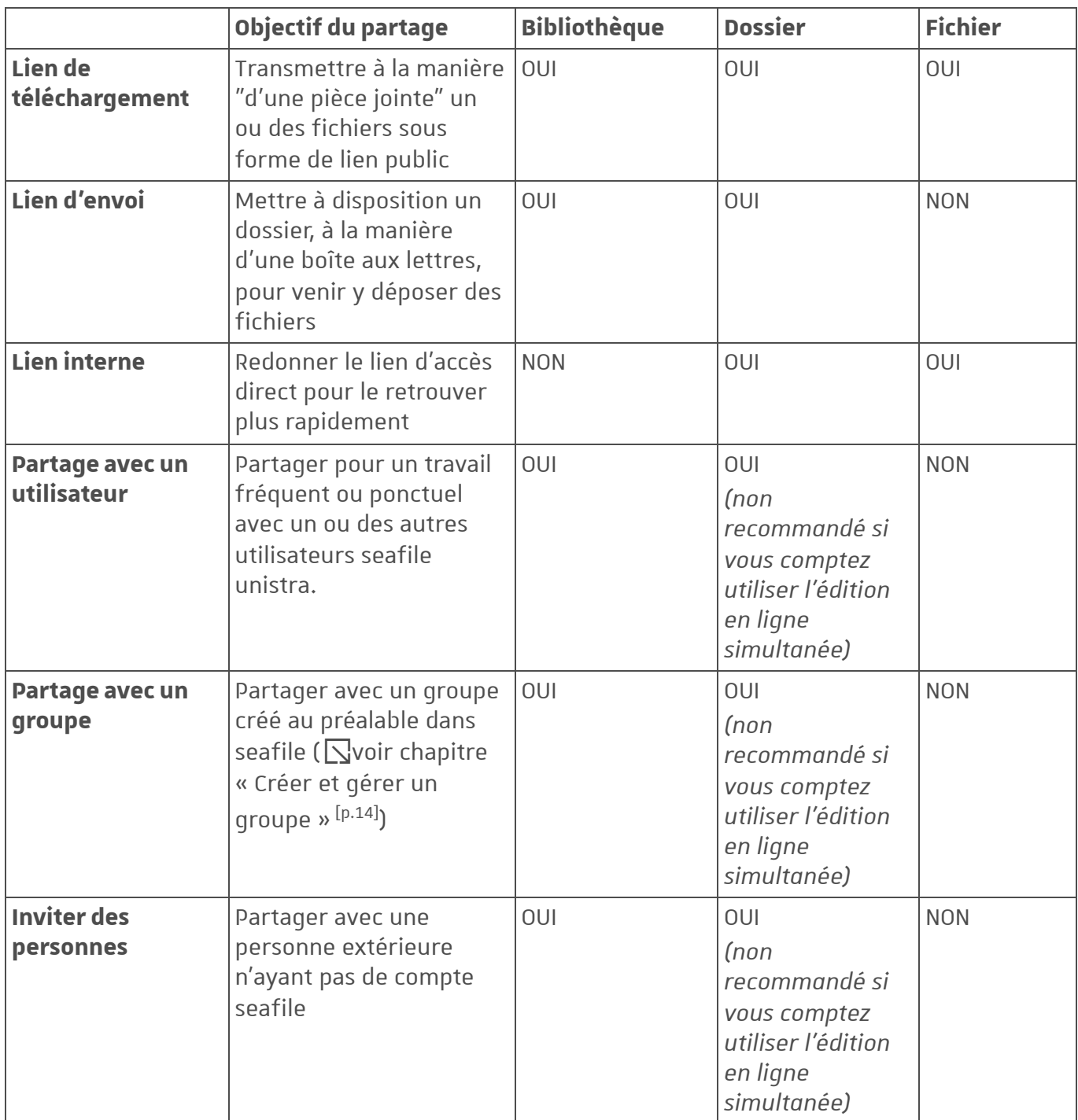

Lien de téléchargement

**Un lien de téléchargement pointe vers un fichier, dossier ou bibliothèque, et permet à tout détenteur de ce lien d'en téléchargerle contenu.** C'est l'équivalent d'une « pièce jointe ».

Transmettez ce lien aux personnes concernées par le moyen qui vous semble le plus approprié (mail, insérer dans un document, page internet...). Les personnes qui recevront ce lien pourront en quelques clics télécharger ou visionner le contenu sur leurs postes de travail.

Choisissez l'élément que vous souhaitez partager. Survolez-le avec votre pointeur puis cliquez sur le symbole de partage.

Un fenêtre s'ouvre. Cliquez sur « Lien de téléchargement ».

Plusieurs options sont disponibles (cumulables) :

- Ajouter un mot de passe (8 caractères minimum)
- Ajouter une date d'expiration (une fois le nombre de jours indiqués dépassés, le lien sera rompu)
- Prévisualiser et télécharger : le fichier pourra uniquement être prévisualiser en ligne et téléchargé
- Aperçu uniquement : le fichier ne pourra être que prévisualisable en ligne.

#### Puis cliquez sur Générer).

Une fois cliqué sur Générer, Seafile crée un lien web. Transmettez ce lien à la personne concernée via Seafile (Envoyer) ou en le copiant-collant dans un mail ou autre document.

#### **A noter** :

Vous pouvez « supprimer » le lien. Ainsi, le lien deviendra inactif et plus personne ne pourra accéder à son contenu. Vous pourrez ensuite si vous le souhaitez en générer un nouveau. Vous pouvez également directement depuis cet écran revenir modifier les droits.

#### Lien d'envoi

#### **Le lien d'envoi pointe vers un dossier ou une bibliothèque et permet à tout détenteur de ce lien d'y envoyer des fichiers.**

Exemple : Je suis enseignant je demande à mes étudiants de me transmettre un fichier. Je crée un dossier dans Seafile et génère un lien d'envoi. Je leur transmets ce lien par mail. En cliquant sur ce lien, ils pourront chacun y déposer leur fichier, sans voir ce que les autres ont déposé.

Pour générer ce lien d'envoi, même principe que lien de téléchargement.

Cliquez sur partage ==> lien d'envoi ==> générer ==> envoyer.

**+ d'infossurcommentcréer un lien d'envoi en suivantce lien.** *[\[https://forum.dnum.unistra.fr/t/utiliser-le-lien-denvoi-comme](https://forum.dnum.unistra.fr/t/utiliser-le-lien-denvoi-comme-une-boite-aux-lettres/1357)une-boite-aux-lettres/1357]*

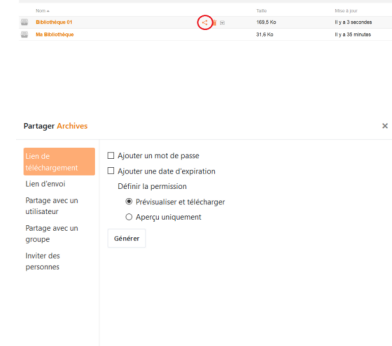

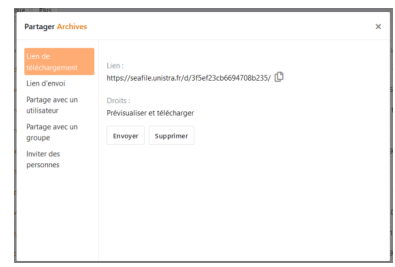

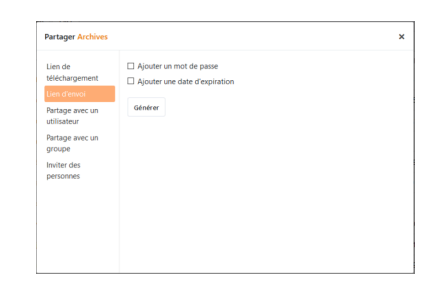

#### Lien interne

**Le lien interne** n'est utile que pour une transmettre le lien direct d'un dossier ou fichier à un utilisateur Seafile **a qui on a déjà donner des droits de partage** sur l'objet en question.

Cas d'usage : "Salut, pour t'éviter de fastidieuses recherches archéologiques, je t'envoie le lien interne du fichier dont nous parlions, qui est dans notre bibliothèque partagée".

Partage à un utilisateur

**Un "utilisateur"** est est personne **qui a déjà un compte seafile unistra**, c'est à dire tout **étudiant, ou personnel** unistra ou cnrs, ainsi que tous les **comptesinvités seafile.**

Il existe plusieurs possibilités de droits de partage. Elles sont décrites dans le bloc ci-dessous **"Les droits de partage".**

#### Partage avec un groupe

**Le partage avec un groupe** permet de partager une ou plusieurs bibliothèques avec les membres d'un groupe qui a été créé dans Seafile ( $\sqrt{\frac{1}{2}}$ voir [chapitre](#page-13-0) : Créer et gérer un groupe <sup>[p.14]</sup>).

Il existe plusieurs possibilités de droits de partage. Elles sont décrites dans le bloc ci-dessous **"Les droits de partage".**

#### Inviter une personne

Cette option de partage permet de partager un dossier ou fichier avec une personne n'étant pas "utilisatrice" de seafile unistra. Vous partagez avec une adresse mail. Un email est envoyée à cette personne, de la part de seafile@unistra.fr (exemple ci-dessous). En cliquant sur le lien, la personne pourra accéder au fichier en ligne.

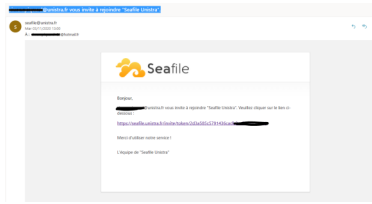

*A noter qu'il n'est pas recommandé de partager un dossier.*

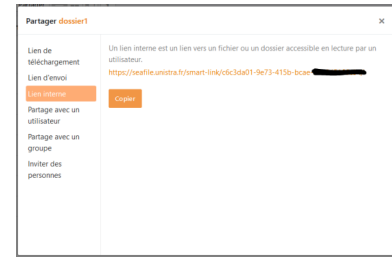

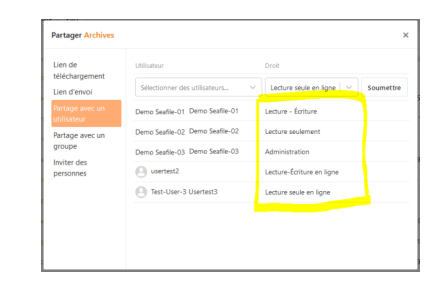

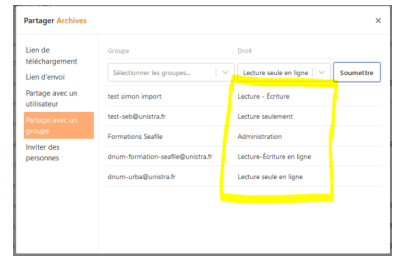

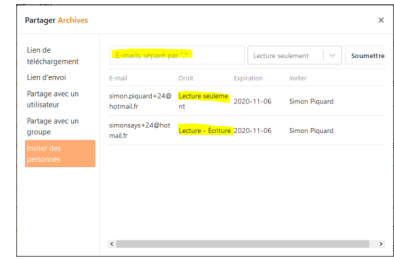

### + Les différents droits de partage

#### **Pourles partages à un utilisateur, et les partages à un groupe, 5 types de droitssont disponibles:**

- **Lecture-écriture :** ajout, suppression, renommage. l'utilisateur ne peut pas partager ensuite autrement qu'en lien de téléchargement.
- **Lecture seulement :** lecture uniquement, aucune modification possible
- **Administration :** donne les mêmes droits que vous sur la bibliothèque ou le dossier (il pourra donc repartager comme il l'entend la bibliothèque ou le dossier)
- **Lecture-écriture en ligne :** permet de limiter les modifications au contenu du fichier, et uniquement sur l'édition en ligne sur Seafile Web.
- **Lecture seule en ligne :** permet de limiter la lecture seule uniquement en ligne sur Seafile Web. Pas de synchronisation possible.

Visualisation et gestion de ses partages

**Vous pouvezconsulter, modifier ou supprimertous vos partages et liens** sur la page d'accueil de Seafile, dans le Menu vertical gauche : "Mes partages"

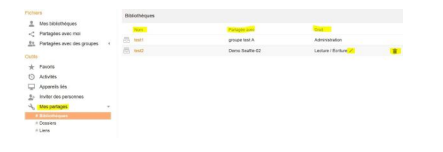

Il est possible de :

- modifier les droits en utilisant le stylo lecture / écriture / administration etc. **ou**
- de supprimer le partage en utilisant l'item corbeille.

#### **O** Exemple

ici, dans l'exemple, j'ai partagé la bibliothèque "**test 2"** en **"lecture/écriture"** avec le l'utilisateur "demo seafile-02**".**

Je peux soit supprimer le partage **(corbeille)**, soit changer les droits **(stylo)**, à tout moment.

## <span id="page-13-0"></span>**4. 1.4 Créer et gérer un groupe surSeafile Web**

Groupe : de quoi s'agit-il ?

Vous pouvez créer en autonomie des groupes dans Seafile.

Un groupe permet de partager des bibliothèques dossiers et fichiers entre ses membres.

Cette fonctionnalité est particulièrement utile pour les personnes travaillant sur un projet ou un thème commun avec un grand nombre de personnes.

*A noter que dans la nouvelle version 7 de novembre 2020, le chat a été supprimé.*

Création d'un groupe et gestion d'un groupe

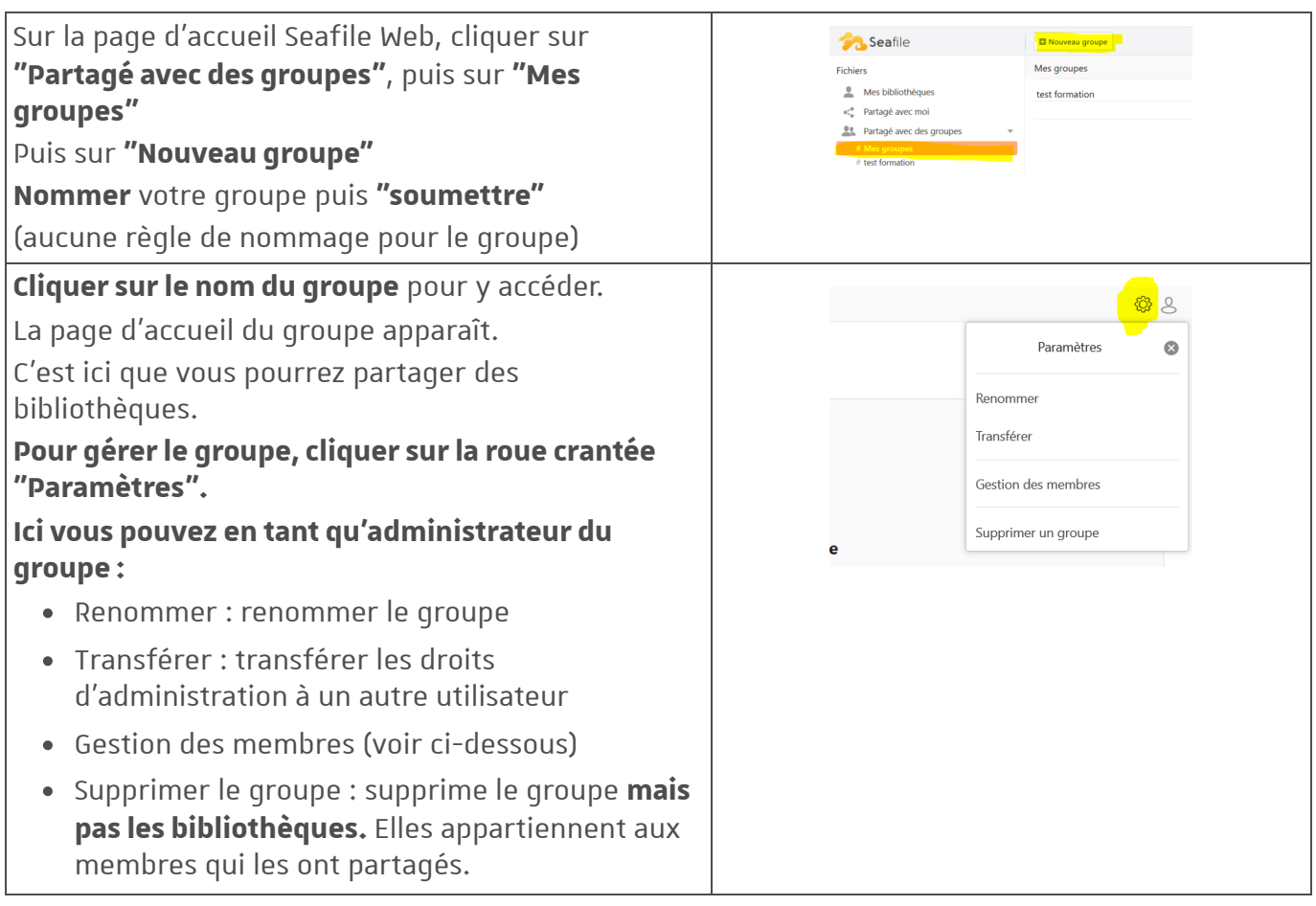

#### **Gestion des membres:** Gestion des membres du groupe  $\overline{\mathbf{x}}$ Vous pouvez ajouter des membres. Il n'est plus .<br>Aiouter un membre au groupi possible dans la version 7 d'ajouter une liste (2) Demo Seafile-03 x d'utilisateur à partir d'un fichier csv. e Demo Seafile-02 Vous pouvez également modifier le rôle d'un  $\bullet$ Domo Sonfilo-01 membre en le nommant administrateur. Gestion des membres du groupe  $\overline{\mathbf{x}}$ Ajouter un membre au group Sélectionner des utilisateurs.  $\vee$ Soumettr Nom Rôle Membre  $\bigcirc$ Demo Seafile-03  $\vert$   $\downarrow$ e Demo Seafile-02 Administration **Membre**  $\bullet$ Demo Seafile-01 ropriet Ferme

# <span id="page-15-0"></span>**5. 1.5 Édition de fichiers en ligne surSeafile Web**

Édition en ligne, seul ou collaborative

Le module OnlyOffice, intégré à Seafile unistra, permet la consultation et l'édition en ligne des fichiers.

Elle permet d'éditer un fichier directement sur un navigateur, seul ou à plusieurs, en temps réel ou non, en limitant les risques de conflits de version.

#### **Quelques élémentsclés à comprendre pour bien éditerles fichiers en ligne :**

- Concernant le partage avec d'autres utilisateurs
	- Vous pouvez **partager un fichierseul** pour qu'il soit « éditable en ligne » en utilisant l'option de partage **« éditer dansle cloud et télécharger** *[\[https://seafile.unistra.fr/f/62e99967f5b64e34bd76/\]](https://seafile.unistra.fr/f/62e99967f5b64e34bd76/)* **»**, puis en envoyant ce lien aux bonnes personnes
	- **Si vous partagez un dossier ou une bibliothèque en lecture/écriture,** de fait, tous les fichiers qu'elle contient peuvent être édités en ligne
- **Pour une édition collaborative en ligne optimale, privilégiezcollectivementSeafile Web).** Ceci vous évitera des problèmes liés à des outils différents d'édition ou des écarts de version (Word 2016 vs LibreOffice vs Word 2007 par exemple), ou des problèmes de conflits liés à l'utilisation parallèle de Seafile bureau et Seafile Web (« conflict »).
- **Privilégiez toujours les formats Microsoft (.docx, .xlsx, .pptx)**

*Vous trouverez ci-dessous la présentation détaillée de chacune desinterfaces etfonctionnalités de l'édition en ligne (texte, tableur, présentation)*

### Interface de l'éditeur de texte

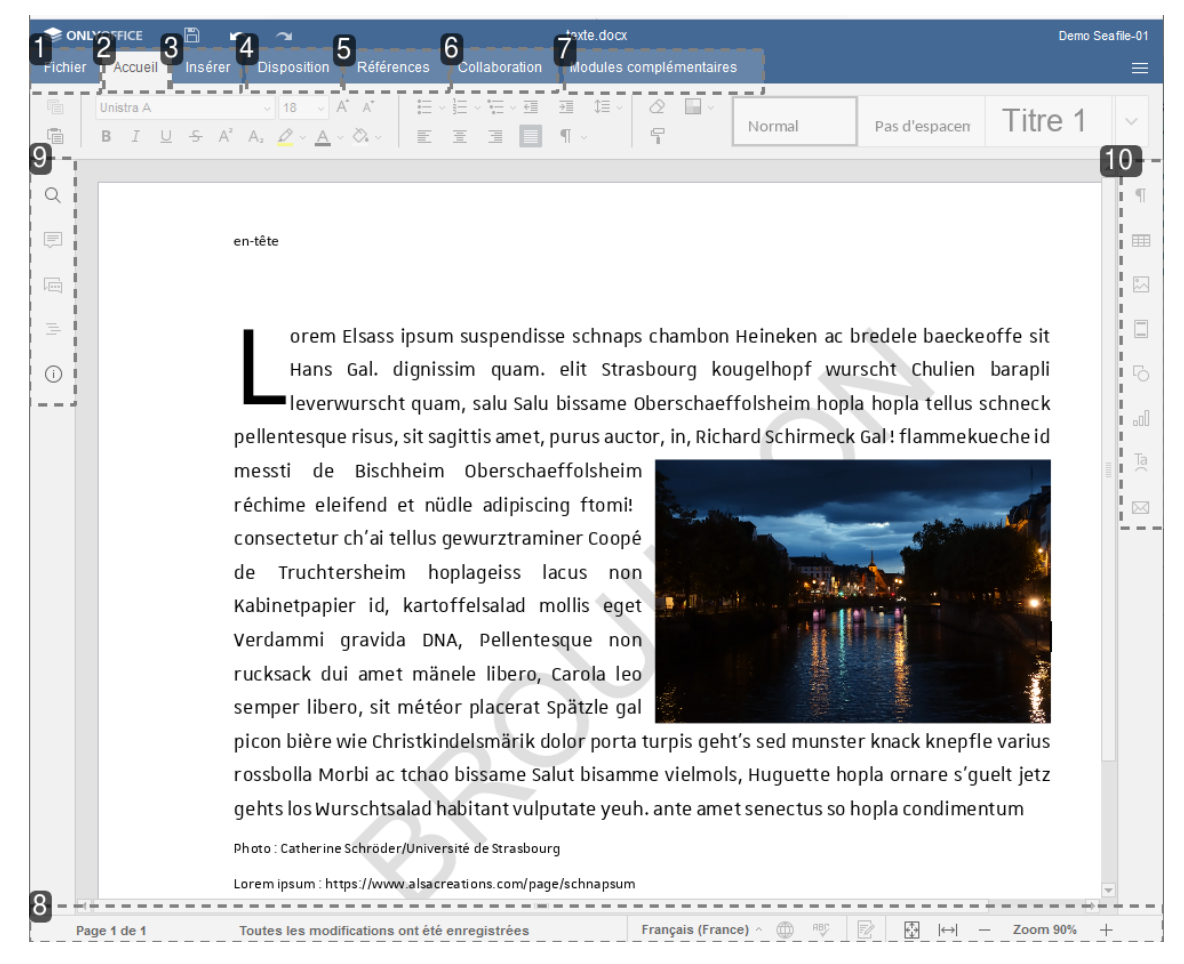

#### **1.**

#### Onglet Fichier

#### **L'onglet Fichier** permet d'effectuer certaines opérations de base sur le fichier en cours :

- enregistrer *[\[https://helpcenter.onlyoffice.com/fr/onlyoffice-editors/onlyoffice-document](https://helpcenter.onlyoffice.com/fr/onlyoffice-editors/onlyoffice-document-editor/UsageInstructions/SavePrintDownload.aspx)editor/UsageInstructions/SavePrintDownload.aspx]* le fichier actuel *(si l'option Enregistrement automatique est désactivée - voir paramètres avancés)*;
- télécharger comme (enregistrer le document dans le format sélectionné sur le disque dur de l'ordinateur) ;
- imprimer le fichier en pdf ;
- voir des informations générales sur le document ;
- accéder aux Paramètres avancés *[\[https://helpcenter.onlyoffice.com/fr/onlyoffice-editors/onlyoffice](https://helpcenter.onlyoffice.com/fr/onlyoffice-editors/onlyoffice-document-editor/HelpfulHints/AdvancedSettings.aspx)document-editor/HelpfulHints/AdvancedSettings.aspx]* de l'éditeur ;
- accéder à l'aide en ligne, pour retomber sur cette page d'aide, et ainsi rentrer dans une boucle infinie...

Seafile : stockage cloud de fichiers, partage, synchronisation et… *1.5 Édition de fichiers en ligne sur Seafile Web*

#### **2.**

### Onglet Accueil

L'onglet Accueil s'ouvre par défaut lorsque vous ouvrez un document. Il permet entre autres d'agir sur ces points :

- style
- polices
- retrait
- listes à puces
- alignement
- fusion et publipostage
- $\circ$  ...

Vous pouvez consulter la version détaillée de la documentation de cet onglet sur le site d'aide OnlyOffice. *[\[https://helpcenter.onlyoffice.com/fr/ONLYOFFICE-Editors/ONLYOFFICE-Document-](https://helpcenter.onlyoffice.com/fr/ONLYOFFICE-Editors/ONLYOFFICE-Document-Editor/ProgramInterface/HomeTab.aspx)Editor/ProgramInterface/HomeTab.aspx]*

### **3.**

#### Onglet Insérer

**L'onglet Insertion** permet d'ajouter des éléments de mise en page, ainsi que des objets visuels et des commentaires :

- insérer une page vierge,
- insérer des sauts de page, des sauts de section et des sauts de colonne,
- insérer des en-têtes et pieds de page et des numéros de page,
- insérer des tableaux, des images, des graphiques, des formes,
- insérer des liens hypertexte, et des commentaires,
- insérer des des zones de texte et des objets Text Art, des équations, des lettrines, des contrôles de contenu.

Vous pouvez consulter la version détaillée de la documentation de cet onglet sur le site d'aide OnlyOffice. *[\[https://helpcenter.onlyoffice.com/fr/ONLYOFFICE-Editors/ONLYOFFICE-Document-](https://helpcenter.onlyoffice.com/fr/ONLYOFFICE-Editors/ONLYOFFICE-Document-Editor/ProgramInterface/InsertTab.aspx)Editor/ProgramInterface/InsertTab.aspx]*

#### **4.**

#### Onglet Disposition

L'onglet **Disposition** permet de modifier l'apparence du document : configurer les paramètres de la page et définir la disposition des éléments visuels.

En utilisant cet onglet, vous pouvez :

ajuster les marges, l'orientation, la taille de la page, ajouter des colonnes, *[\[https://helpcenter.onlyoffice.com/fr/onlyoffice-editors/onlyoffice-document-](https://helpcenter.onlyoffice.com/fr/onlyoffice-editors/onlyoffice-document-editor/UsageInstructions/SetPageParameters.aspx)*

*editor/UsageInstructions/SetPageParameters.aspx]*

- insérer des sauts de page *[\[https://helpcenter.onlyoffice.com/fr/onlyoffice-editors/onlyoffice-document](https://helpcenter.onlyoffice.com/fr/onlyoffice-editors/onlyoffice-document-editor/UsageInstructions/PageBreaks.aspx)editor/UsageInstructions/PageBreaks.aspx]* , des sauts de section *[\[https://helpcenter.onlyoffice.com/fr/onlyoffice-editors/onlyoffice-document](https://helpcenter.onlyoffice.com/fr/onlyoffice-editors/onlyoffice-document-editor/UsageInstructions/SectionBreaks.aspx)editor/UsageInstructions/SectionBreaks.aspx]*
- aligner et organiser les objets (tableaux *[https://helpcenter.onlyoffice.com/fr/onlyoffice[editors/onlyoffice-document-editor/UsageInstructions/InsertTables.aspx\]](https://helpcenter.onlyoffice.com/fr/onlyoffice-editors/onlyoffice-document-editor/UsageInstructions/InsertTables.aspx)* , images *[\[https://helpcenter.onlyoffice.com/fr/onlyoffice-editors/onlyoffice-document](https://helpcenter.onlyoffice.com/fr/onlyoffice-editors/onlyoffice-document-editor/UsageInstructions/InsertImages.aspx)editor/UsageInstructions/InsertImages.aspx]* , graphiques *[https://helpcenter.onlyoffice.com/fr/onlyoffice[editors/onlyoffice-document-editor/UsageInstructions/InsertCharts.aspx\]](https://helpcenter.onlyoffice.com/fr/onlyoffice-editors/onlyoffice-document-editor/UsageInstructions/InsertCharts.aspx)* , formes *[\[https://helpcenter.onlyoffice.com/fr/onlyoffice-editors/onlyoffice-document](https://helpcenter.onlyoffice.com/fr/onlyoffice-editors/onlyoffice-document-editor/UsageInstructions/InsertAutoshapes.aspx)editor/UsageInstructions/InsertAutoshapes.aspx]* ),
- changer le style d'habillage. *[\[https://helpcenter.onlyoffice.com/fr/onlyoffice-editors/onlyoffice-document](https://helpcenter.onlyoffice.com/fr/onlyoffice-editors/onlyoffice-document-editor/UsageInstructions/ChangeWrappingStyle.aspx)editor/UsageInstructions/ChangeWrappingStyle.aspx]*

#### Onglet Références

L'onglet **Références** permet de gérer différents types de références: ajouter et rafraîchir une table des matières, créer et éditer des notes de bas de page, insérer des hyperliens.

En utilisant cet onglet, vous pouvez :

- créer et mettre à jour automatiquement une table des matières,
- Insérer ses notes de bas de page,
- Insérer des liens hypertexte,
- Ajouter des marque-pages.

Vous pouvez consulter la version détaillée de la documentation de cet onglet sur le site d'aide OnlyOffice. *[\[https://helpcenter.onlyoffice.com/fr/ONLYOFFICE-Editors/ONLYOFFICE-Document-](https://helpcenter.onlyoffice.com/fr/ONLYOFFICE-Editors/ONLYOFFICE-Document-Editor/ProgramInterface/ReferencesTab.aspx)Editor/ProgramInterface/ReferencesTab.aspx]*

#### **6.**

#### Onglet Collaboration

**L'onglet Collaboration** permet d'organiser le travail collaboratif sur le document.

- co-édition,
- commentaires,
- suivi des modifications

**A noter que dansla version de bureau** (en local, sur votre disque dur, une fois le fichier synchronisé), vous pouvez retrouver er gérer les commentaires et utiliser la fonction suivi des modifications.

**Point d'attention important :** Veuillez consulter le paragraphe "Mise en garde" pour connaître le fonctionnement général du mode collaboratif, des avertissements et des conseils d'utilisation.

Seafile : stockage cloud de fichiers, partage, synchronisation et… *1.5 Édition de fichiers en ligne sur Seafile Web*

Vous pouvez consulter la version détaillée de la documentation de cet onglet sur le site d'aide OnlyOffice. *[\[https://helpcenter.onlyoffice.com/fr/ONLYOFFICE-Editors/ONLYOFFICE-Document-](https://helpcenter.onlyoffice.com/fr/ONLYOFFICE-Editors/ONLYOFFICE-Document-Editor/ProgramInterface/ReviewTab.aspx)Editor/ProgramInterface/ReviewTab.aspx]*

#### **7.**

### Onglet Modules complémentaires

L'onglet **Modulescomplémentaires** permet d'accéder à des fonctions d'édition avancées à l'aide de composants tiers disponibles.

Ici vous pouvez également utiliser des macros pour simplifier les opérations de routine. Vous pouvez consulter la version détaillée de la documentation de cet onglet sur le site d'aide OnlyOffice. *[\[https://helpcenter.onlyoffice.com/fr/ONLYOFFICE-Editors/ONLYOFFICE-Document-](https://helpcenter.onlyoffice.com/fr/ONLYOFFICE-Editors/ONLYOFFICE-Document-Editor/ProgramInterface/PluginsTab.aspx)Editor/ProgramInterface/PluginsTab.aspx]*

#### **8.**

#### La Barre d'état au bas de la fenêtre

#### **La Barre d'état au bas de la fenêtre** de l'éditeur contient :

- contient l'indicateur du numéro de page,
- affiche certaines notifications (telles que "Toutes les modifications sauvegardées"),
- permet de définir la langue du texte,
- activer la vérification orthographique,
- activer le mode suivi des modifications,
- régler le zoom.

#### **9.**

#### La barre latérale gauche

#### **La barre latérale gauche** contient les icônes suivantes :

- Icône Recherche permet d'utiliser l'outil Rechercher et remplacer, *[\[https://helpcenter.onlyoffice.com/fr/onlyoffice-editors/onlyoffice-document-editor/HelpfulHints/Search.aspx\]](https://helpcenter.onlyoffice.com/fr/onlyoffice-editors/onlyoffice-document-editor/HelpfulHints/Search.aspx)*
- Icône Commentaires permet d'ouvrir le panneau Commentaires, *[\[https://helpcenter.onlyoffice.com/fr/onlyoffice-editors/onlyoffice-document](https://helpcenter.onlyoffice.com/fr/onlyoffice-editors/onlyoffice-document-editor/HelpfulHints/CollaborativeEditing.aspx#comments)editor/HelpfulHints/CollaborativeEditing.aspx#comments]*
- Icône Navigation permet d'accéder au panneau de Navigation et de gérer les rubriques,
- Le chat qui permet de discuter entres collaborateurs à propos du document ouvert. **Attention :** les messages du chat ne sont pas conservés sur la version de bureau (sur le disque dur en local une fois le fichier synchronisé ou téléchargé).

#### **10.**

#### Barre latérale droite

**La barre latérale droite** permet d'ajuster les paramètres supplémentaires de différents objets.

Lorsque vous sélectionnez un objet particulier dans le texte, l'icône correspondante est activée dans la barre latérale droite.

Cliquez sur cette icône pour développer la barre latérale droite.

### Interface de l'éditeur de tableur

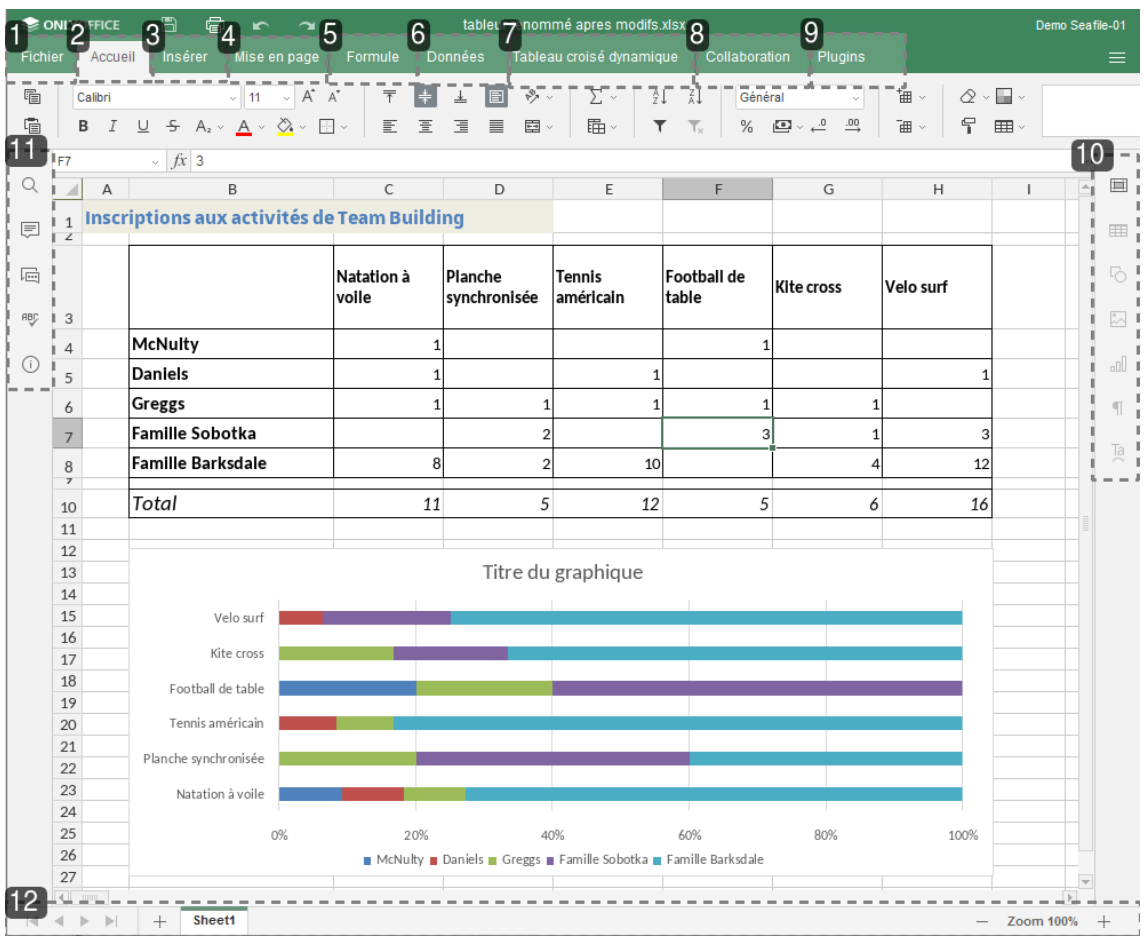

#### **1.**

Onglet Fichier

L'onglet Fichier permet d'effectuer certaines opérations de base sur le fichier en cours. En utilisant cet onglet, vous pouvez :

- voir des informations générales sur le classeur,
- accéder aux Paramètres avancés *[https://helpcenter.onlyoffice.com/fr/onlyoffice-editors/onlyoffice[spreadsheet-editor/HelpfulHints/AdvancedSettings.aspx\]](https://helpcenter.onlyoffice.com/fr/onlyoffice-editors/onlyoffice-spreadsheet-editor/HelpfulHints/AdvancedSettings.aspx)* de l'éditeur,
- accéder à l'aide en ligne, pour accéder à cette documentation, et ainsi avoir l'occasion de vivre une boucle ... #lejourdelamarmotte

#### **2.**

Onglet Accueil

**L'onglet Accueils'ouvre par défaut lorsque vous ouvrez un classeur**. Il permet de formater des cellules et des données en leur sein, appliquer des filtres, insérer des fonctions.

D'autres options sont également disponibles ici, telles que les jeux de couleurs, la fonction "Formater en tant que modèle de tableau", etc.

En utilisant cet onglet, vous pouvez :

- définir le type de police, la taille, le style et la couleur,
- aligner les données dans les cellules,
- ajouter des bordures de cellules et fusionner des cellules,
- insérer des fonctions et créer des plages nommées,
- o trier et filtrer les données,
- modifier le format de nombre,
- ajouter ou supprimer des cellules, lignes ou colonnes,
- copier/effacer la mise en forme des cellules,
- appliquer un modèle de table à une plage de cellules sélectionnée.

Consulter la documentation détaillée OnlyOffice pour cet onglet. *[\[https://helpcenter.onlyoffice.com/fr/ONLYOFFICE-Editors/ONLYOFFICE-Spreadsheet-](https://helpcenter.onlyoffice.com/fr/ONLYOFFICE-Editors/ONLYOFFICE-Spreadsheet-Editor/ProgramInterface/HomeTab.aspx)Editor/ProgramInterface/HomeTab.aspx]*

**3.**

Onglet Insérer

#### **L'onglet Insérer permet d'ajouter des objets visuels et descommentaires dans votre feuille de calcul.**

En utilisant cet onglet, vous pouvez :

- insérer des images, des formes, des zones de texte et des objets Text Art, des graphiques,
- insérer des commentaires et des liens hypertexte,
- insérer des équations.

Consulter la documentation détaillée OnlyOffice pour cet onglet. *[\[https://helpcenter.onlyoffice.com/fr/ONLYOFFICE-Editors/ONLYOFFICE-Spreadsheet-](https://helpcenter.onlyoffice.com/fr/ONLYOFFICE-Editors/ONLYOFFICE-Spreadsheet-Editor/ProgramInterface/InsertTab.aspx)*

*Editor/ProgramInterface/InsertTab.aspx]*

#### **4.**

Onglet Mise en page

**L'ongletMise en page permet de modifierl'apparence de la feuille de calcul** : configurer les paramètres de la page et définir la disposition des éléments visuels.

En utilisant cet onglet, vous pouvez :

- ajuster les marges, l'orientation, la taille de la page,
- spécifier une zone d'impression,
- aligner et ordonner plusieurs objets (images, graphiques, formes).

Consulter la documentation détaillée OnlyOffice pour cet onglet. *[\[https://helpcenter.onlyoffice.com/fr/ONLYOFFICE-Editors/ONLYOFFICE-Spreadsheet-](https://helpcenter.onlyoffice.com/fr/ONLYOFFICE-Editors/ONLYOFFICE-Spreadsheet-Editor/ProgramInterface/LayoutTab.aspx)*

*Editor/ProgramInterface/LayoutTab.aspx]*

Seafile : stockage cloud de fichiers, partage, synchronisation et… *1.5 Édition de fichiers en ligne sur Seafile Web*

### **5.**

### Onglet Formule

#### **L'onglet Formule permet :**

- d'insérer une fonction *[\[https://helpcenter.onlyoffice.com/fr/ONLYOFFICE-Editors/ONLYOFFICE-Spreadsheet-](https://helpcenter.onlyoffice.com/fr/ONLYOFFICE-Editors/ONLYOFFICE-Spreadsheet-Editor/UsageInstructions/InsertFunction.aspx)Editor/UsageInstructions/InsertFunction.aspx]* et utiliser des plages nommées *[\[https://helpcenter.onlyoffice.com/fr/ONLYOFFICE-Editors/ONLYOFFICE-Spreadsheet-](https://helpcenter.onlyoffice.com/fr/ONLYOFFICE-Editors/ONLYOFFICE-Spreadsheet-Editor/UsageInstructions/UseNamedRanges.aspx)Editor/UsageInstructions/UseNamedRanges.aspx]*
- d'insérer des formules automatiques, financières, logiques, textes, dates, mathématiques
- d'insérer des équations, *[\[https://helpcenter.onlyoffice.com/fr/ONLYOFFICE-Editors/ONLYOFFICE-Spreadsheet-](https://helpcenter.onlyoffice.com/fr/ONLYOFFICE-Editors/ONLYOFFICE-Spreadsheet-Editor/UsageInstructions/InsertEquation.aspx)Editor/UsageInstructions/InsertEquation.aspx]*
- de rechercher et remplacer
- **6.**

#### Onglet Données

#### **L'onglet Données permet de :**

- créer et gérer des filtres
- effectuer des tris personnalisés
- groupe / dissocier

#### **7.**

Onglet tableau croisé dynamique

#### **L'onglet Tableau croisé dynamique permet de modifier**

**l'apparence** *[\[https://helpcenter.onlyoffice.com/fr/onlyoffice-editors/onlyoffice-spreadsheet-](https://helpcenter.onlyoffice.com/fr/onlyoffice-editors/onlyoffice-spreadsheet-editor/UsageInstructions/PivotTables.aspx)*

## *editor/UsageInstructions/PivotTables.aspx]* **d'un tableau croisé dynamique existant.**

En utilisant cet onglet, vous pouvez :

- sélectionnez un tableau croisé dynamique entier en un seul clic,
- mettre en évidence certaines lignes/colonnes en leur appliquant une mise en forme spécifique,
- choisir l'un des styles de tableaux prédéfinis.

#### **8.**

#### Onglet Collaboration

#### **L'onglet Collaboration permet d'organiserle travailcollaboratifsurla feuille de calcul.**

Dans la version en ligne, vous pouvez partager le fichier, sélectionner un mode de co-édition, gérer les commentaires. Dans la version de bureau, vous pouvez gérer les commentaires. En utilisant cet onglet, vous pouvez :

spécifier les paramètres de partage *[https://helpcenter.onlyoffice.com/fr/onlyoffice-editors/onlyoffice[spreadsheet-editor/HelpfulHints/CollaborativeEditing.aspx\]](https://helpcenter.onlyoffice.com/fr/onlyoffice-editors/onlyoffice-spreadsheet-editor/HelpfulHints/CollaborativeEditing.aspx)* (disponible uniquement dans la version en ligne),

- basculer entre les modes d'édition collaborative Strict et Rapide *[\[https://helpcenter.onlyoffice.com/fr/onlyoffice-editors/onlyoffice-spreadsheet](https://helpcenter.onlyoffice.com/fr/onlyoffice-editors/onlyoffice-spreadsheet-editor/HelpfulHints/CollaborativeEditing.aspx)editor/HelpfulHints/CollaborativeEditing.aspx]* (disponible uniquement dans la version en ligne),
- ajouter des commentaires au document,
- ouvrir la fenêtre de Chat (disponible uniquement dans la version en ligne).

**A noter que dansla version de bureau** (en local, sur votre disque dur, une fois le fichier synchronisé), vous pouvez retrouver et gérer les commentaires et utiliser la fonction suivi des modifications.

**Point d'attention important :** Veuillez consulter le paragraphe "Mise en garde" pour connaître le fonctionnement général du mode collaboratif, des avertissements et des conseils d'utilisation.

#### **9.**

Onglet Plugins

#### **L'onglet Plugins(modulescomplémentaires) permet d'accéder à desfonctions d'édition avancées à l'aide de composantstiers disponibles.**

Ici vous pouvez également utiliser des macros pour simplifier les **opérations de routine.**

Consulter la documentation détaillée OnlyOffice pour cet onglet. *[\[https://helpcenter.onlyoffice.com/fr/ONLYOFFICE-Editors/ONLYOFFICE-Spreadsheet-](https://helpcenter.onlyoffice.com/fr/ONLYOFFICE-Editors/ONLYOFFICE-Spreadsheet-Editor/ProgramInterface/PluginsTab.aspx)*

*Editor/ProgramInterface/PluginsTab.aspx]*

#### **10.**

Barre latérale droite

**La barre latérale droite** permet d'ajuster les paramètres supplémentaires de différents objets.

Lorsque vous**sélectionnez un objet** particulier sur une diapositive, **l'icône correspondante est activée dansla barre latérale droite.**

Cliquez sur cette icône pour développer la barre latérale droite.

#### **11.**

Barre latérale gauche

#### **La barre latérale gauche contient lesicônessuivantes:**

- Icône Recherche permet d'utiliser l'outil Rechercher et remplacer, *[\[https://helpcenter.onlyoffice.com/fr/onlyoffice-editors/onlyoffice-spreadsheet-editor/HelpfulHints/Search.aspx\]](https://helpcenter.onlyoffice.com/fr/onlyoffice-editors/onlyoffice-spreadsheet-editor/HelpfulHints/Search.aspx)*
- Icône Commentaires permet d'ouvrir le panneau Commentaires, *[\[https://helpcenter.onlyoffice.com/fr/onlyoffice-editors/onlyoffice-spreadsheet](https://helpcenter.onlyoffice.com/fr/onlyoffice-editors/onlyoffice-spreadsheet-editor/HelpfulHints/CollaborativeEditing.aspx#comments)editor/HelpfulHints/CollaborativeEditing.aspx#comments]*
- Chat (disponible dans la version en ligne seulement) permet d'ouvrir le panneau de Chat *[\[https://helpcenter.onlyoffice.com/fr/onlyoffice-editors/onlyoffice-spreadsheet](https://helpcenter.onlyoffice.com/fr/onlyoffice-editors/onlyoffice-spreadsheet-editor/HelpfulHints/CollaborativeEditing.aspx#chat)editor/HelpfulHints/CollaborativeEditing.aspx#chat]*

Seafile : stockage cloud de fichiers, partage, synchronisation et… *1.5 Édition de fichiers en ligne sur Seafile Web*

#### **12.**

Barre d'état bas de fenêtre

#### **La Barre d'état en bas de la fenêtre de l'éditeur** contient des outils de

navigation *[\[https://helpcenter.onlyoffice.com/fr/onlyoffice-editors/onlyoffice-spreadsheet-](https://helpcenter.onlyoffice.com/fr/onlyoffice-editors/onlyoffice-spreadsheet-editor/HelpfulHints/Navigation.aspx)*

*editor/HelpfulHints/Navigation.aspx]* : boutons de navigation de feuille, onglets de feuille et boutons de zoom.

#### La Barre d'état affiche également le nombre d'enregistrements

filtrés *[\[https://helpcenter.onlyoffice.com/fr/onlyoffice-editors/onlyoffice-spreadsheet-](https://helpcenter.onlyoffice.com/fr/onlyoffice-editors/onlyoffice-spreadsheet-editor/UsageInstructions/SortData.aspx#filter)*

*editor/UsageInstructions/SortData.aspx#filter]* si vous appliquez un filtre ou les résultats des calculs automatiques si vous sélectionnez plusieurs cellules contenant des données.

## Interface de l'éditeur de présentation

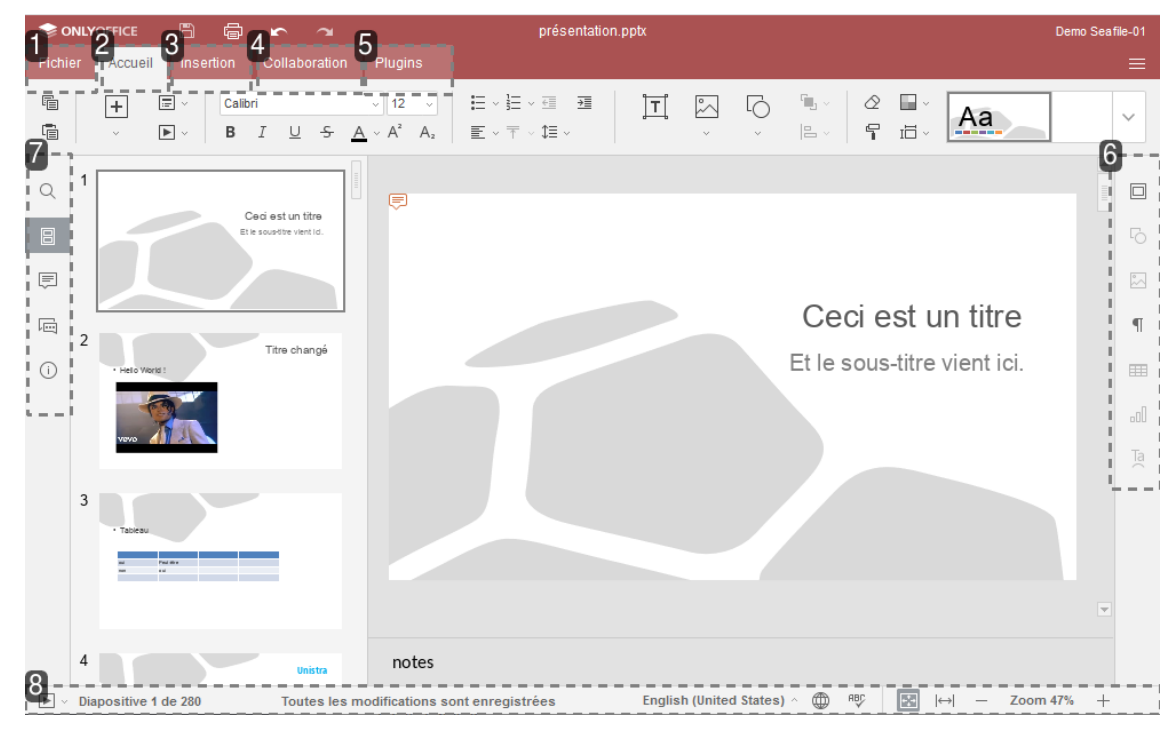

#### **1.**

Onglet Fichier

#### **L'onglet Fichier permet d'effectuer certaines opérations de base sur le fichier en cours.**

En utilisant cet onglet, vous pouvez :

- **téléchargercomme** (enregistrer le document dans le format sélectionné sur le disque dur de l'ordinateur),
- **imprimer au format pdf**
- voir et modifier les informations générales sur la présentation **(descriptif)**
- accéder aux **Paramètres avancés** *[https://helpcenter.onlyoffice.com/fr/onlyoffice-editors/onlyoffice[presentation-editor/HelpfulHints/AdvancedSettings.aspx\]](https://helpcenter.onlyoffice.com/fr/onlyoffice-editors/onlyoffice-presentation-editor/HelpfulHints/AdvancedSettings.aspx)* de l'éditeur,
- accéder à cette fameuse **aide en ligne.**

Seafile : stockage cloud de fichiers, partage, synchronisation et… *1.5 Édition de fichiers en ligne sur Seafile Web*

#### **2.**

Onglet Accueil

#### **L'onglet Accueils'ouvre par défaut lorsque vous ouvrez une présentation.**

Il permet de définir les paramètres généraux de la diapositive, formater le texte, insérer des objets, les aligner et les organiser.

En utilisant cet onglet, vous pouvez :

- gérer les diapositives *[\[https://helpcenter.onlyoffice.com/fr/onlyoffice-editors/onlyoffice-presentation](https://helpcenter.onlyoffice.com/fr/onlyoffice-editors/onlyoffice-presentation-editor/UsageInstructions/ManageSlides.aspx)editor/UsageInstructions/ManageSlides.aspx]* et démarrer le diaporama, *[\[https://helpcenter.onlyoffice.com/fr/onlyoffice-editors/onlyoffice-presentation](https://helpcenter.onlyoffice.com/fr/onlyoffice-editors/onlyoffice-presentation-editor/UsageInstructions/PreviewPresentation.aspx)editor/UsageInstructions/PreviewPresentation.aspx]*
- mettre en forme le texte *[\[https://helpcenter.onlyoffice.com/fr/onlyoffice-editors/onlyoffice-presentation](https://helpcenter.onlyoffice.com/fr/onlyoffice-editors/onlyoffice-presentation-editor/UsageInstructions/InsertText.aspx#formattext)editor/UsageInstructions/InsertText.aspx#formattext]* dans la zone de texte
- insérer des zones de texte *[\[https://helpcenter.onlyoffice.com/fr/onlyoffice-editors/onlyoffice-presentation](https://helpcenter.onlyoffice.com/fr/onlyoffice-editors/onlyoffice-presentation-editor/UsageInstructions/InsertText.aspx)editor/UsageInstructions/InsertText.aspx]* , des images, des formes,
- aligner et organiser des objets *[https://helpcenter.onlyoffice.com/fr/onlyoffice-editors/onlyoffice[presentation-editor/UsageInstructions/AlignArrangeObjects.aspx\]](https://helpcenter.onlyoffice.com/fr/onlyoffice-editors/onlyoffice-presentation-editor/UsageInstructions/AlignArrangeObjects.aspx)* dans une diapositive,
- copier/effacer *[\[https://helpcenter.onlyoffice.com/fr/onlyoffice-editors/onlyoffice-presentation](https://helpcenter.onlyoffice.com/fr/onlyoffice-editors/onlyoffice-presentation-editor/UsageInstructions/CopyClearFormatting.aspx)editor/UsageInstructions/CopyClearFormatting.aspx]* la mise en forme du texte,
- changer un thème, un jeu de couleurs ou une taille de diapositive. *[\[https://helpcenter.onlyoffice.com/fr/onlyoffice-editors/onlyoffice-presentation](https://helpcenter.onlyoffice.com/fr/onlyoffice-editors/onlyoffice-presentation-editor/UsageInstructions/SetSlideParameters.aspx)editor/UsageInstructions/SetSlideParameters.aspx]*

#### **3.**

Onglet Insertion

#### **L'onglet Insertion permet d'ajouter des objets visuels et descommentaires** dans votre présentation.

En utilisant cet onglet, vous pouvez :

- insérer des tableaux, *[\[https://helpcenter.onlyoffice.com/fr/onlyoffice-editors/onlyoffice-presentation](https://helpcenter.onlyoffice.com/fr/onlyoffice-editors/onlyoffice-presentation-editor/UsageInstructions/InsertTables.aspx)editor/UsageInstructions/InsertTables.aspx]*
- insérer des zones de texte et des objets Text Art, des images *[\[https://helpcenter.onlyoffice.com/fr/onlyoffice-editors/onlyoffice-presentation](https://helpcenter.onlyoffice.com/fr/onlyoffice-editors/onlyoffice-presentation-editor/UsageInstructions/InsertText.aspx)editor/UsageInstructions/InsertText.aspx]* , des formes, *[https://helpcenter.onlyoffice.com/fr/onlyoffice[editors/onlyoffice-presentation-editor/UsageInstructions/InsertAutoshapes.aspx\]](https://helpcenter.onlyoffice.com/fr/onlyoffice-editors/onlyoffice-presentation-editor/UsageInstructions/InsertAutoshapes.aspx)* des graphiques, *[\[https://helpcenter.onlyoffice.com/fr/onlyoffice-editors/onlyoffice-presentation](https://helpcenter.onlyoffice.com/fr/onlyoffice-editors/onlyoffice-presentation-editor/UsageInstructions/InsertCharts.aspx)editor/UsageInstructions/InsertCharts.aspx]*
- insérer des commentaires et des liens hypertexte *[https://helpcenter.onlyoffice.com/fr/onlyoffice[editors/onlyoffice-presentation-editor/UsageInstructions/AddHyperlinks.aspx\]](https://helpcenter.onlyoffice.com/fr/onlyoffice-editors/onlyoffice-presentation-editor/UsageInstructions/AddHyperlinks.aspx)* ,
- insérer des équations. *[\[https://helpcenter.onlyoffice.com/fr/onlyoffice-editors/onlyoffice-presentation](https://helpcenter.onlyoffice.com/fr/onlyoffice-editors/onlyoffice-presentation-editor/UsageInstructions/InsertEquation.aspx)editor/UsageInstructions/InsertEquation.aspx]*
- **4.**

#### Onglet Collaboration

#### **L'onglet Collaboration permet d'organiserle travailcollaboratifsurla présentation**.

Dans la version en ligne, vous pouvez partager le fichier, sélectionner un mode de co-édition, gérer les commentaires. Dans la version de bureau, vous pouvez gérer les commentaires. En utilisant cet onglet, vous pouvez :

- spécifier les paramètres de partage *[https://helpcenter.onlyoffice.com/fr/onlyoffice-editors/onlyoffice[presentation-editor/HelpfulHints/CollaborativeEditing.aspx\]](https://helpcenter.onlyoffice.com/fr/onlyoffice-editors/onlyoffice-presentation-editor/HelpfulHints/CollaborativeEditing.aspx)* (disponible uniquement dans la version en ligne),
- basculer entre les modes d'édition collaborative Strict et Rapide *[\[https://helpcenter.onlyoffice.com/fr/onlyoffice-editors/onlyoffice-presentation](https://helpcenter.onlyoffice.com/fr/onlyoffice-editors/onlyoffice-presentation-editor/HelpfulHints/CollaborativeEditing.aspx)editor/HelpfulHints/CollaborativeEditing.aspx]* (disponible uniquement dans la version en ligne),
- ajouter des commentaires au document, *[https://helpcenter.onlyoffice.com/fr/onlyoffice[editors/onlyoffice-presentation-editor/HelpfulHints/CollaborativeEditing.aspx#comments\]](https://helpcenter.onlyoffice.com/fr/onlyoffice-editors/onlyoffice-presentation-editor/HelpfulHints/CollaborativeEditing.aspx#comments)*
- ouvrir le panneau de Chat *[\[https://helpcenter.onlyoffice.com/fr/onlyoffice-editors/onlyoffice-presentation](https://helpcenter.onlyoffice.com/fr/onlyoffice-editors/onlyoffice-presentation-editor/HelpfulHints/CollaborativeEditing.aspx#chat)editor/HelpfulHints/CollaborativeEditing.aspx#chat]* (disponible uniquement dans la version en ligne).

**A noter que dansla version de bureau** (en local, sur votre disque dur, une fois le fichier synchronisé), vous pouvez retrouver et gérer les commentaires et utiliser la fonction suivi des modifications.

**Point d'attention important :** Veuillez consulter le paragraphe "Mise en garde" pour connaître le fonctionnement général du mode collaboratif, des avertissements et des conseils d'utilisation.

#### **5.**

Onglet Plugins

#### **L'onglet Plugins(modulescomplémentaires) permet d'accéder à desfonctions d'édition avancées à l'aide de composantstiers disponibles.**

#### Ici vous pouvez également utiliser des macros pour simplifier les **opérations de routine.**

*[\[https://helpcenter.onlyoffice.com/fr/ONLYOFFICE-Editors/ONLYOFFICE-Spreadsheet-](https://helpcenter.onlyoffice.com/fr/ONLYOFFICE-Editors/ONLYOFFICE-Spreadsheet-Editor/ProgramInterface/PluginsTab.aspx)*

*Editor/ProgramInterface/PluginsTab.aspx]*Consulter la documentation détaillée OnlyOffice pour cet onglet. *[\[https://helpcenter.onlyoffice.com/fr/ONLYOFFICE-Editors/ONLYOFFICE-Presentation-](https://helpcenter.onlyoffice.com/fr/ONLYOFFICE-Editors/ONLYOFFICE-Presentation-Editor/ProgramInterface/PluginsTab.aspx)*

*Editor/ProgramInterface/PluginsTab.aspx]*

#### **6.**

#### Barre latérale droite

**La barre latérale droite** permet d'ajuster les paramètres supplémentaires de différents objets. Lorsque vous**sélectionnez un objet** particulier sur une diapositive, **l'icône correspondante est activée dansla barre latérale droite.**

Seafile : stockage cloud de fichiers, partage, synchronisation et… *1.5 Édition de fichiers en ligne sur Seafile Web*

Cliquez sur cette icône pour développer la barre latérale droite.

#### **7.**

### Barre latérale gauche

#### **La barre latérale gauche contient lesicônessuivantes:**

- Icône Recherche permet d'utiliser l'outil *[https://helpcenter.onlyoffice.com/fr/onlyoffice[editors/onlyoffice-spreadsheet-editor/HelpfulHints/Search.aspx\]](https://helpcenter.onlyoffice.com/fr/onlyoffice-editors/onlyoffice-spreadsheet-editor/HelpfulHints/Search.aspx)*Rechercher et remplacer, *[\[https://helpcenter.onlyoffice.com/fr/onlyoffice-editors/onlyoffice-presentation-editor/HelpfulHints/Search.aspx\]](https://helpcenter.onlyoffice.com/fr/onlyoffice-editors/onlyoffice-presentation-editor/HelpfulHints/Search.aspx)*
- Icône Commentaires permet d'ouvrir le panneau *[https://helpcenter.onlyoffice.com/fr/onlyoffice[editors/onlyoffice-spreadsheet-editor/HelpfulHints/CollaborativeEditing.aspx#comments\]](https://helpcenter.onlyoffice.com/fr/onlyoffice-editors/onlyoffice-spreadsheet-editor/HelpfulHints/CollaborativeEditing.aspx#comments)*Commentaires, *[\[https://helpcenter.onlyoffice.com/fr/onlyoffice-editors/onlyoffice-presentation](https://helpcenter.onlyoffice.com/fr/onlyoffice-editors/onlyoffice-presentation-editor/HelpfulHints/CollaborativeEditing.aspx#comments)editor/HelpfulHints/CollaborativeEditing.aspx#comments]*
- Chat (disponible dans la version en ligne seulement) permet d'ouvrir le panneau de *[https://helpcenter.onlyoffice.com/fr/onlyoffice-editors/onlyoffice-spreadsheet[editor/HelpfulHints/CollaborativeEditing.aspx#chat\]\[https://helpcenter.onlyoffice](https://helpcenter.onlyoffice.com/fr/onlyoffice-editors/onlyoffice-spreadsheet-editor/HelpfulHints/CollaborativeEditing.aspx#chat).com/fr/onlyoffice[editors/onlyoffice-presentation-editor/HelpfulHints/CollaborativeEditing.aspx#chat\]](https://helpcenter.onlyoffice.com/fr/onlyoffice-editors/onlyoffice-presentation-editor/HelpfulHints/CollaborativeEditing.aspx#chat)*[Chat](file:///var/lib/scenari/working/prl-chain/gens/JDCO9DAGL23P13EI13OI547J14Q/JDCO9D/AGL23P/13EI13/OI547D/2TU/guideP/co/guide.html), ainsi que les icônes qui permettent de contacter notre équipe de support et de visualiser les informations sur le programme.

#### **8.**

Barre d'état en bas de fenêtre

**La Barre d'état en bas de la fenêtre de l'éditeur** contient l'icône Démarrer le diaporama *[\[https://helpcenter.onlyoffice.com/fr/onlyoffice-editors/onlyoffice-presentation](https://helpcenter.onlyoffice.com/fr/onlyoffice-editors/onlyoffice-presentation-editor/UsageInstructions/PreviewPresentation.aspx)editor/UsageInstructions/PreviewPresentation.aspx]* et certains outils de

navigation *[\[https://helpcenter.onlyoffice.com/fr/onlyoffice-editors/onlyoffice-presentation](https://helpcenter.onlyoffice.com/fr/onlyoffice-editors/onlyoffice-presentation-editor/HelpfulHints/Navigation.aspx)editor/HelpfulHints/Navigation.aspx]* : l'indicateur de numéro de diapositive et les boutons de zoom.

La Barre d'état affiche également certaines notifications (telles que "Toutes les modifications enregistrées", etc.)

et permet de définir la langue du texte et d'activer la vérification orthographique. *[\[https://helpcenter.onlyoffice.com/fr/onlyoffice-editors/onlyoffice-presentation-](https://helpcenter.onlyoffice.com/fr/onlyoffice-editors/onlyoffice-presentation-editor/HelpfulHints/SpellChecking.aspx)*

*editor/HelpfulHints/SpellChecking.aspx]*

## <span id="page-28-0"></span>**6. 2.1 Présentation etconfiguration de Seafile bureau**

La synchronisation : de quoi s'agit-il ?

#### **La synchronisation de fichiersse fait depuis une application Seafile installée surl'ordinateur. Nousl'appellerons"Seafile bureau".**

La synchronisation est un processus permettant de faire correspondre le contenu d'une bibliothèque sur plusieurs terminaux, que ce soit sur la Seafile bureau ou sur Seafile web. Une fois le l'application Seafile installée, le processus de synchronisation permet d'avoir accès à la même version du fichier, ou contenu de la bibliothèque, sur un ordinateur en local, et sur Seafile web. Modifier un fichier en local dans une bibliothèque synchronisée entraîne la modification sur le serveur, qui va se répercuter sur tous les terminaux connectés. L'accès au contenu d'un dossier est donc simplifié et le risque de ne pas travailler sur la dernière version d'un fichier est réduite.

Comment installer Seafile bureau ?

#### **Vous pouvezsynchroniser [\[p.42\]](#page-41-1) une bibliothèque après avoirinstallé l'application Seafile sur votre ordinateur.**

Si votre poste **n'est pas géré** par la Direction du numérique : [\[p.42\]](#page-41-2)*[https://services[numeriques.unistra.fr/documentations/outils-collaboratifs/synchro-et-partage-de-fichiers.html\]](https://services-numeriques.unistra.fr/documentations/outils-collaboratifs/synchro-et-partage-de-fichiers.html)*

Télécharger Seafile bureau sur la **page download de l'éditeur("desktop syncing client")** *[https://www.seafile.com/en/download/][\[https://www.seafile.com/en/download/\]](https://www.seafile.com/en/download/)*

La Direction du numérique recommande la version 7 pour macOS et Windows.

Si votre poste **est géré** par la Direction du numérique, [\[p.42\]](#page-41-2) Seafile bureau est déjà installé sur votre poste.

Vous le trouverez parmi vos applications installées, ou en utilisant votre outil de recherche (mot clé Seafile). Vous devrez le configurer pour pouvoir l'utiliser (paragraphe ci-dessous).

Configuration de Seafile bureau (première connexion)

#### **A la première connexion, il est nécessaire de configurerl'application Seafile.**

Vous allez déterminer l'emplacement de stockage de bibliothèques, et paramétrer l'application Seafile.

Ces manipulations ne seront à faire qu'une fois.

A la premère connexion, il faut configurer le client Seafile bureau.

**Serveur**: [https://seafile.unistra.fr](https://seafile.unistra.fr/) **Courriel :** votre identifiant unistra (ou courriel unistra comme dans l'exemple ci-contre)

**Mot de passe :** votre mot de passe unistra **Nom de l'ordinateur:** il n'est pas nécessaire de modifier le nom présélectionné. *Pour info, ce nom vous permettra peut-être un jour de reconnaître cette configuration dans la liste des "appareils liés" sur Seafile web.*

**Aiouter un compte** Serveur: https://seafile.unistra.f ou http://102169124.95 Nom de<br>dinateur : prt-00000 Connexion An

Cliquer enfin sur **Connexion .**

Cliquer sur **"Oui"**, puis valider par **"Terminer"**. Votre bibliothèque **"Ma bibliothèque"** est maintenant synchronisée sur votre ordinateur. Les dossiers et fichiers qu'elle comporte sont accessibles en permanence sur votre poste de travail, que vous soyez connecté ou non.

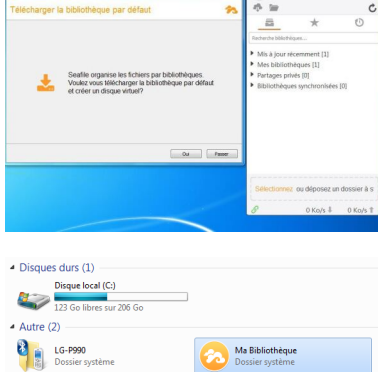

**Pa** Seatle<br>and demo

Seafile bureau est accessible sur votre **barre des tâches** (cerclé de rouge en bas dans l'exemple). En faisant **un clic droit** sur l'icône Seafile, vous pourrez accéder à **"Paramètres".**

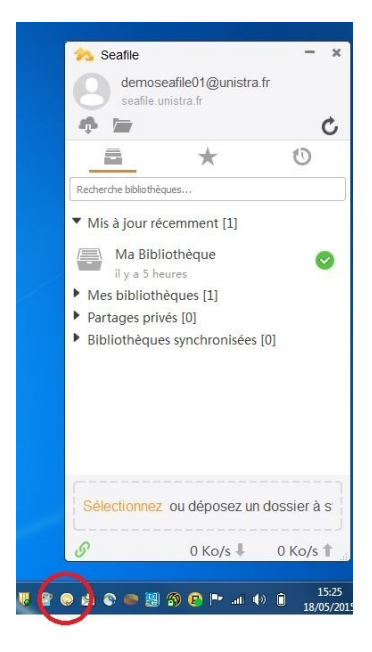

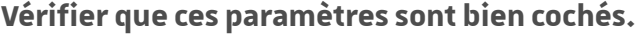

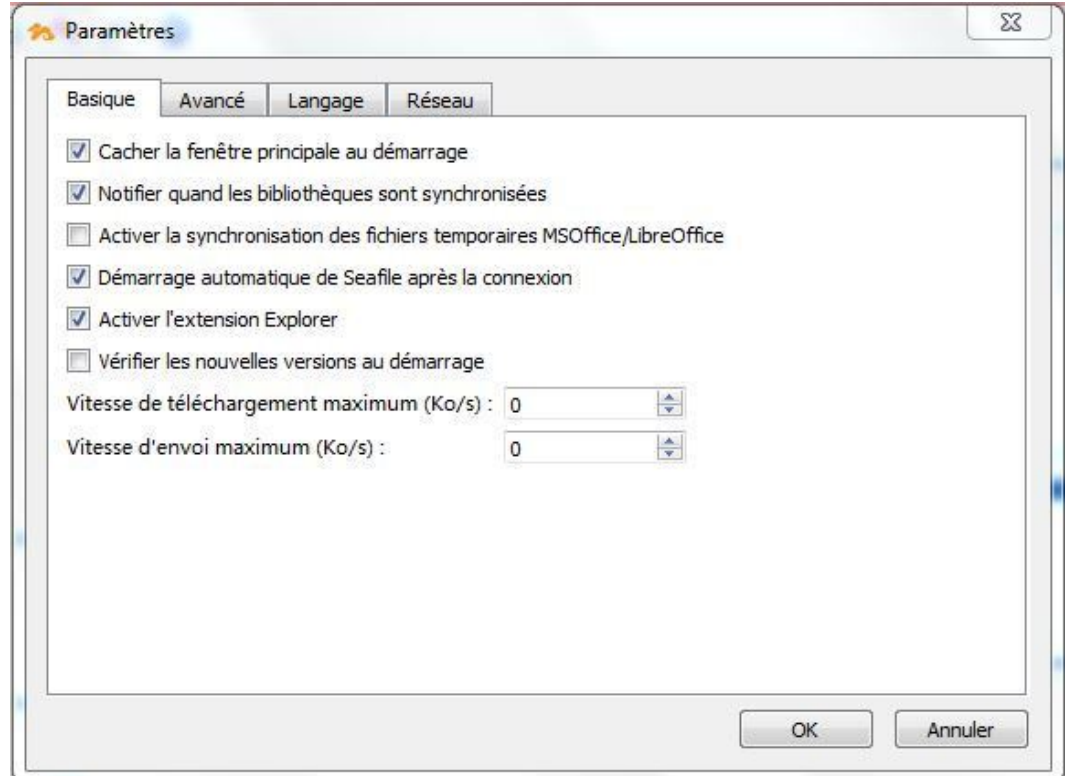

# <span id="page-31-0"></span>**7. 2.2 Utilisation de Seafile Bureau**

Utilisation de Seafile bureau : pré-requis

Pour synchroniser ses fichiers sur son ordinateur, il est dans un premier temps nécessaire de configurer Seafile bureau.

Si ce n'est pas fait, veuillez vous référer au chapitre  $\sum$ [Synchronisation](#page-28-0) : introduction et configuration de Seafile bureau. [p.29]

Accéder à Seafile bureau

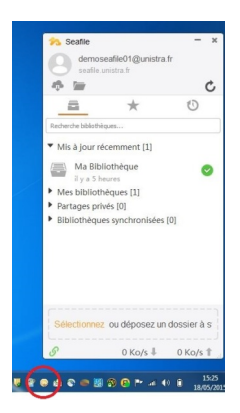

Il s'ouvre automatiquement au démarrage du poste de travail. Sinon faire un double clic droit sur l'icône Seafile dans la barre des tâches pour ouvrir la fenêtre principale.

### Synchroniser une bibliothèque

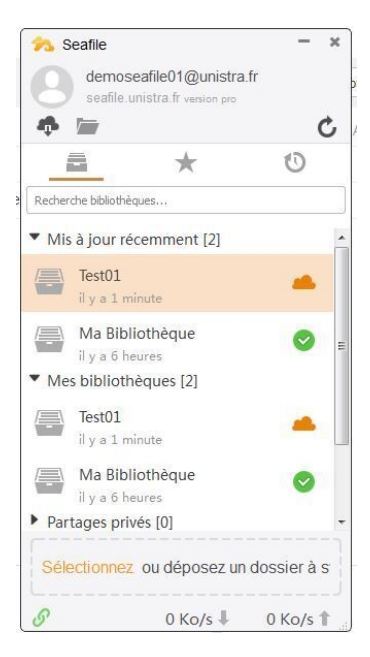

Le **nuage orange** ci-contre indique que la bibliothèque **n'est passynchronisée.**

- Faire un clic droit sur le nom de la bibliothèque.
- Sélectionner « Synchroniser cette bibliothèque ».
- Seafile propose un répertoire de synchronisation, c'est à dire un espace sur le disque dur où les données seront synchronisées.
- Cliquer sur « Ok ».
- Une **icône verte** apparaît alors. **La bibliothèque est maintenantsynchronisée.** Son contenu est donc consultable, modifiable depuis votre poste de travail (sans passer par Seafile web). *Attention, l'édition simultanée n'est pas disponible sur Seafile bureau.*

Seafile : stockage cloud de fichiers, partage, synchronisation et édition en ligne *2.2 Utilisation de Seafile Bureau*

### Accéder au contenu d'une bibliothèque synchronisée

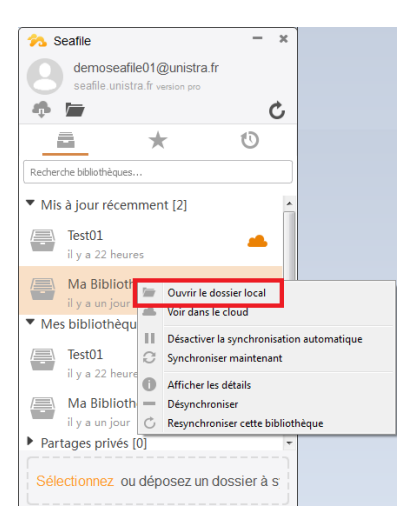

- Faire un clic droit sur le nom d'une bibliothèque dont l'icône est verte.
- Choisir de "l'ouvrir dans le dossier local"
- Le dossier Windows correspondant de votre poste de travail s'ouvre.
- Les documents peuvent être édités, modifiés, enregistrés.

#### **La synchronisation se fait automatiquement après chaque enregistrement.**

#### ⚠ Attention ! informations importantes

- · Il ne faut pas synchroniser un dossier en provenance ou vers un répertoire partagé ou un lecteur U. Cela créera des dysfonctionnements dans les versions des documents.
- **Ilse peut que le fichiersurlequel voustravaillez passe subitement en lecture seule,** ou soit en lecture seule dès son ouverture. Cela veut dire qu'un autre utilisateur est déjà en train de travailler sur ce fichier. Il ne faut donc pas créer une copie du fichier, au risque de créer un doublon.

#### Accéder au contenu via Seafile Web

Vous pouvez choisir également d'accéder à vos bibliothèques via l'interface web à partir de la fenêtre principale (clic droit ==> "Voir dans le cloud").

## <span id="page-33-0"></span>**8. 3.SeafileMobile,sursmartphones & tablettes**

Vous pouvez accéder à vos fichiers stockés sur Seafile directement depuis votre mobile.

- Soit en passant par un navigateur (Firefox, Chrome, Safari etc : https://seafile.unistra.fr. L'affichage est "responsive", donc adapté aux mobiles.

- **ou plus efficacement directement en téléchargeant une application iOS ou Android.**

Installation d'une application mobile

#### **L'installation estsimple et gratuite.**

Avec ces applications, vous pouvez accéder à vos fichiers, les modifier, les partager, en stocker des nouveaux en provenance de votre mobile, etc.

- Le client Android est disponible sur le Google Play Store *[\[https://play.google.com/store/apps/details?](https://play.google.com/store/apps/details?id=com.seafile.seadroid2) id=com.seafile.seadroid2]* .
- Le client iOS est disponible sur l'App Store *[\[https://itunes.apple.com/cn/app/seafile-pro/id639202512?](https://itunes.apple.com/cn/app/seafile-pro/id639202512?l=en&mt=8) l=en&mt=8]* .

#### Configuration

Il faudra à la première connexion configurer l'application en saisissant :

- l'adresse du serveur : https://seafile.unistra.fr et
- votre compte et mot de passe unistra

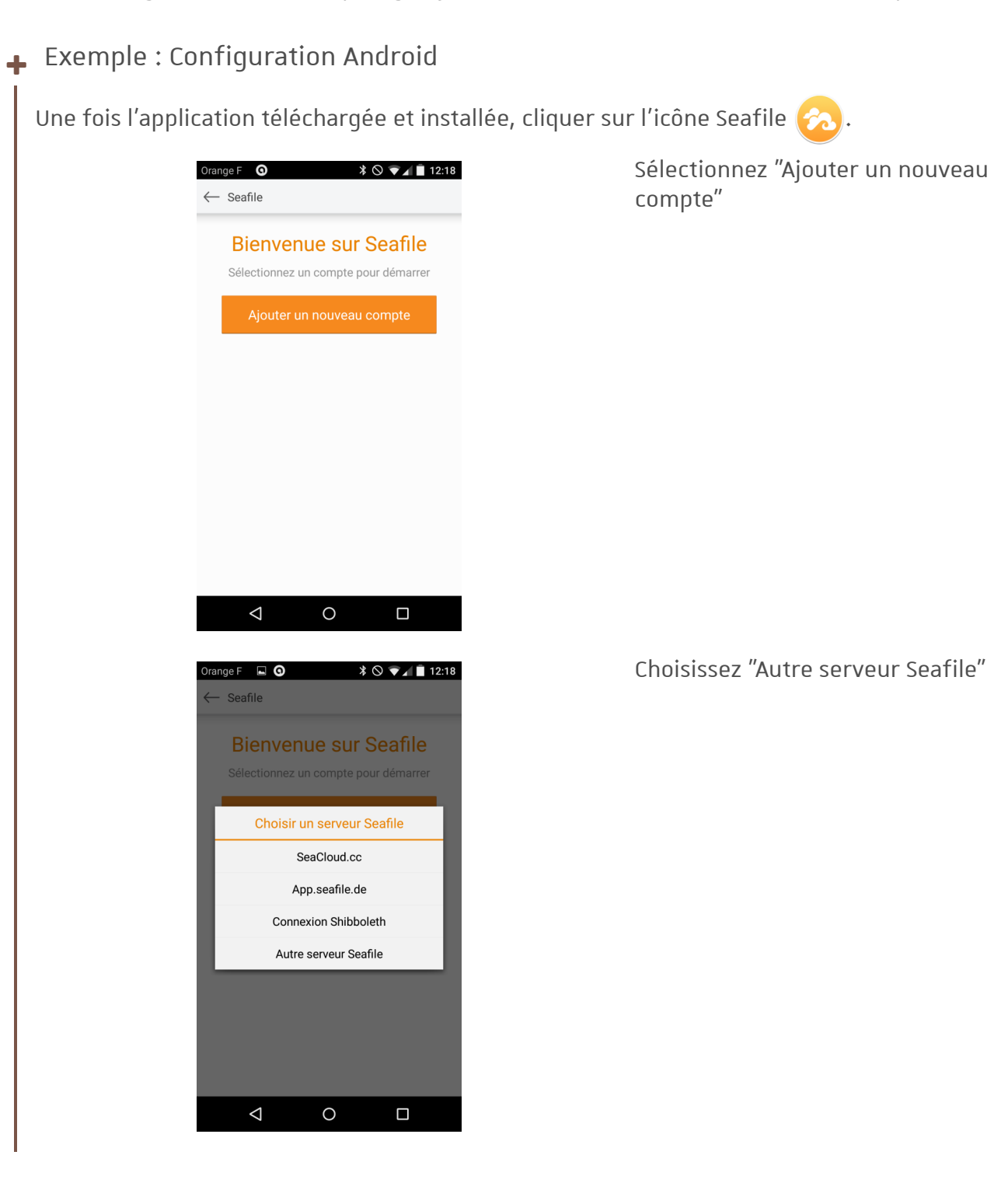

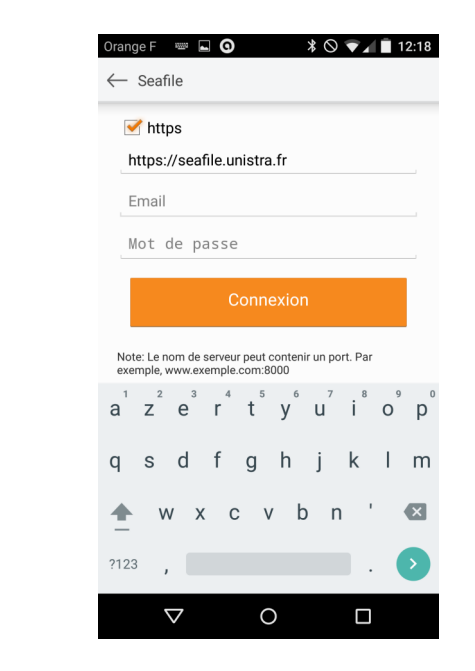

Saisissez :

- l'adresse https://seafile.unistra.fr
- votre adresse mail principale et
- votre mot de passe E.N.T.

Cliquer sur Connexion.

Vous entrez ensuite dans votre espace Seafile.

Tous vos fichiers sont consultables en lecture, et si vous avez les applications adéquates, en écriture.

### ⚠ A noter

Il n'y a pas de synchronisation automatique, afin de ne pas encombrer l'espace votre smartphone.

## <span id="page-36-0"></span>**9. Créer un compte « Invité »**

Un compte « Invité » : pour qui et comment ?

Vous pouvez créer en autonomie des comptes pour des "invités", c'est à dire des personnes n'ayant pas de compte unistra.

Il vous permettra de travailler, échanger, collaborer facilement avec des collègues externes, partenaires ou fournisseurs par exemple.

Vous créer le compte en partant d'une simple adresse mail. La personne accepte l'invitation. Elle a ensuite accès aux fonctionnalités Seafile unistra.

La création du compte s'enclenche uniquement depuis Seafile Web.

### Création d'un compte « Invité »

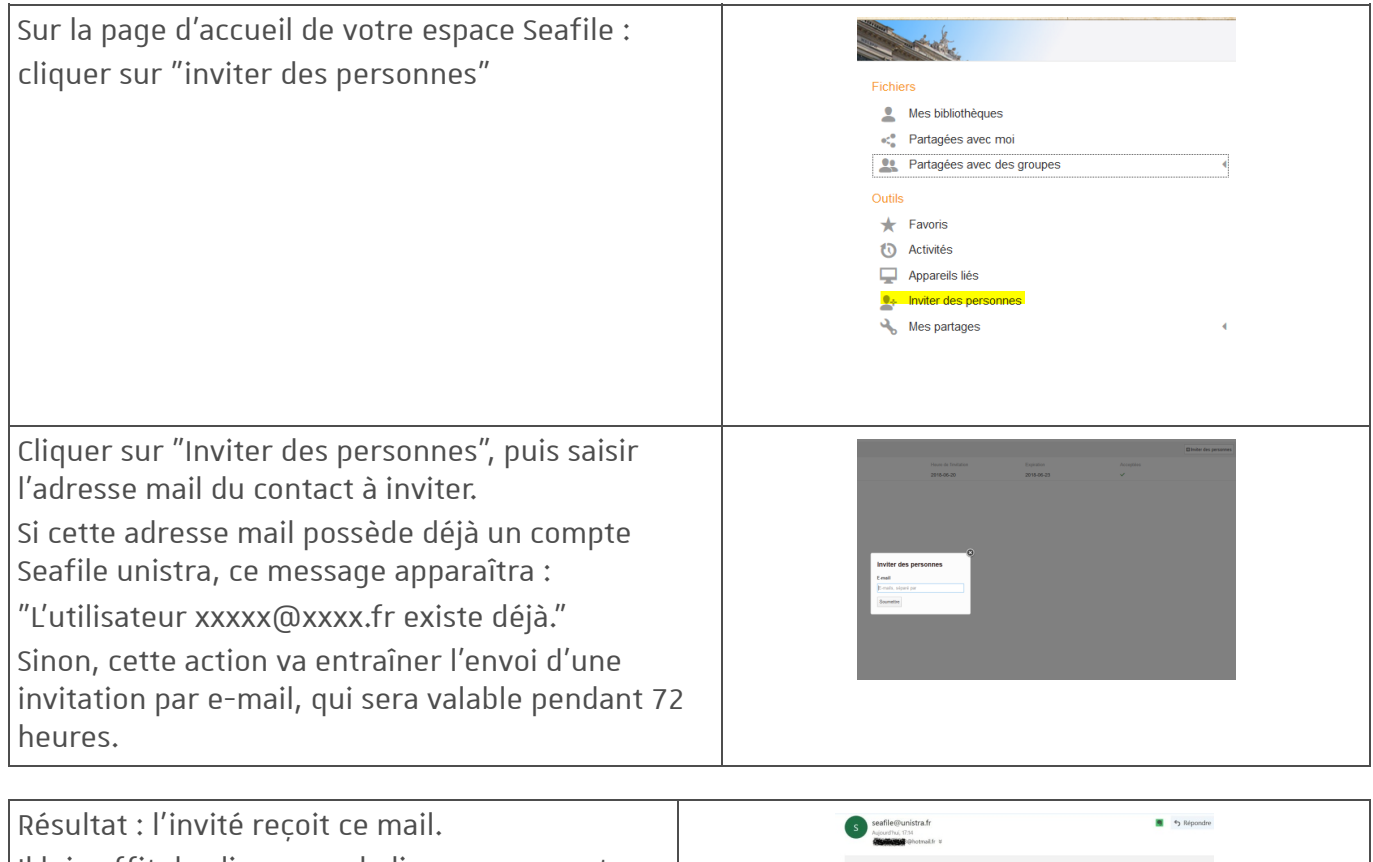

Il lui suffit de cliquer sur le lien pour accepter l'invitation. Il lui sera ensuite demandé de créer son mot de passe.

### Gestion de comptes « Invité »

Pour le créateur de compte

Il peut **interrompre les partages** de dossiers ou bibliothèques (ou groupes) avec ses invités depuis « Mes partages » en page d'accueil.

Il peut **consulter et gérersesinvitations** et ses "invités" en cliquant sur "inviter des personnes"

#### « Pour l'Invité »

L'utilisateur « Invité » a perdu son mot de passe.

Il peut le réinitialiser en toute autonomie. Depuis https://seafile.unistra.fr, cliquer sur « **Mot de passe oublié »**.

#### *ATTENTION : l'identifiantcorrespond à l'adresse électronique utilisée pourl'inscription du compte.*

- Un utilisateur souhaite ne plus être enregistré dans Seafile Il envoie un mail à support@unistra.fr en demandant que son compte soit supprimé. Les fichiers supprimés ne seront ensuite plus récupérables.
- **Un invité ne peut pas utiliserSeafile bureau.**
- Il peut éditer les fichiers qui lui sont partagés en lecture/écriture directement depuis le navigateur.

### A Attention

Afin de préserver la sécurité des données et assurer au « créateur » que l'« invité » ne se servira pas de son compte pour des activités autres que les raisons pour lesquelles le compte a été ouvert, un « invité » n'aura pas d'espace de stockage.

#### **Un invité peut travaillersur des bibliothèques ou dossiers partagés par un personnel de l'université de Strasbourg.**

#### **Il ne peut pas en créer.**

Le principe de Seafile est que le créateur d'une bibliothèque voit son propre espace de stockage décrémenté à chaque fois qu'une personne y dépose un fichier supplémentaire.

Un invité n'ayant pas d'espace de stockage, il ne pourra jamais recevoir de fichier.

## <span id="page-38-0"></span>**10. Foire auxQuestions**

## Un invité (une personne ayant été invité manuellement dans Seafile) peutil utiliser Seafile bureau ?

1. **Non**, un invité ne peut pas utiliser Seafile bureau. Il pourra collaborer avec vous ou votre groupe uniquement via Seafile Web.

## Quelle est la limite de taille de fichiers pour un transfert ?

1. **Seafile** permet sous forme de lien de téléchargement d'envoyer des fichiers jusqu'à **50Go**.

À noter également que **Filesender**, un service de type *"wetransfer"*, proposé par le groupement d'intérêt public RENATER, permet lui d'envoyer des fichiers **jusqu'à 20go**

## Est-il possible d'activer/désactiver les notifications mails ?

1. **Oui**, vous pouvez adapter vos notifications mails, que ce soit la fréquence d'envoi, ou les raisons.

Il suffit sur Seafile web de vous rendre sur votre profil (avatar) => paramètres => Notifications par e-mail

## Peut-on supprimer les notifications et pop-ups quand Sefile bureau synchronise ?

1. **Oui** voici comment faire :

**Surl'icône Seafile,** clic droit > paramètres, **décocher** « Signaler lorsque les bibliothèques sont synchronisées »

## J'ai créé dans Seafile des bibliothèques dont je suis propriétaire. Mes missions évoluant, je souhaiterais à présent qu'un collègue devienne propriétaire à ma place. Comment faire ?

1. Vous pouvez transférer la bibliothèque à une personne ayant un compte seafile unistra. Pour une bibliothèque, survolez celle que vous souhaitez transférer, cliquez sur le chevron, puis « Transférer » dans le menu déroulant. Saisissez l'adresse mail, sélectionnez puis cliquez sur « soumettre ». Le transfert sera effectif immédiatement. A noter que le nouveau propriétaire devra recréer les partages.

## Un collègue a quitté l'Unistra, je souhaiterais récupérer la propriété de ses bibliothèques. Comment faire ?

1. Ca sera fait, mais directement par les responsables d'applications. Faites-en la demande à [support@unistra.fr](file:///var/lib/scenari/working/prl-chain/gens/JDCO9DAGL23P13EI13OI547J14Q/JDCO9D/AGL23P/13EI13/OI547D/2TU/guideP/co/support@unistra.fr)

## Est-il toujours possible sur Thunderbird de lier des pièces jointes d'emails avec Seafile ?

1. **Oui**, grâce à la bonne volonté de développeurs locaux, l'extension Seafile-Thunderbird, autrefois obsolète, est maintenant disponible. Un grand merci a Bastien Coriat !

Git : <https://github.com/bastiencyr/seafile-thunderbird-filelink>

Page de téléchargement : [https://addons.thunderbird.net/fr/thunderbird/addon/seafile](https://addons.thunderbird.net/fr/thunderbird/addon/seafile-filelink2/?src=search)filelink2/?src=search

## <span id="page-40-0"></span>**11. Assistance**

## Disponibilité de l'application

Le service est en production pour tous les personnels Unistra depuis le 18 mai 2015. Disponibilité : 24/24 - 7/7

### Contacter le Support, service d'assistance aux usagers

En cas de dysfonctionnement ou de problèmes d'usages : **[https://support.unistra.fr](https://support.unistra.fr/)** *[https://support.unistra.fr]*

## <span id="page-41-0"></span>**Glossaire**

<span id="page-41-2"></span>Postes informatiques gérés par la Direction Informatique

Les postes informatiques gérés par la Direction Informatique sont caractérisés par une étiquette **noire, grise ou blanche** avec **un code barre**, le numéro de téléphone du support, le 03 68 85 43 21 et un numéro d'inventaire de la machine.

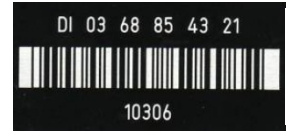

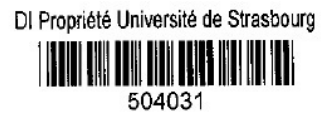

<span id="page-41-1"></span>Synchronisation La synchronisation permet de créer une copie d'une bibliothèque provenant de seafile web sur son poste de travail. Les intérêts de la synchronisation sont multiples. Cela permet de faire une sauvegarde locale, afin de travailler en ligne ou hors ligne. Cela permet également d'accéder facilement à tous ses documents. La synchronisation entre web et local se fait automatiquement et instantanément.